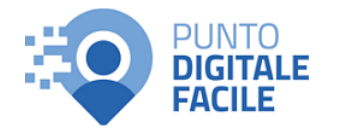

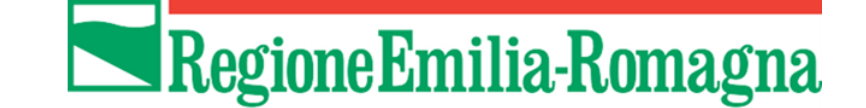

# Istruzioni per presentare la domanda telematica di partecipazione al contributo sul Sistema Sfinge2020

**Avviso per la presentazione di progetti e richieste di intervento relativi al progetto "Digitale facile in Emilia-Romagna" attuazione della Misura 1.7.2 del PNRR. Assegnazione di contributi per la realizzazione dei servizi di facilitazione**

*(versione n. 1.0 del 8 giugno 2023)*

## **Sommario**

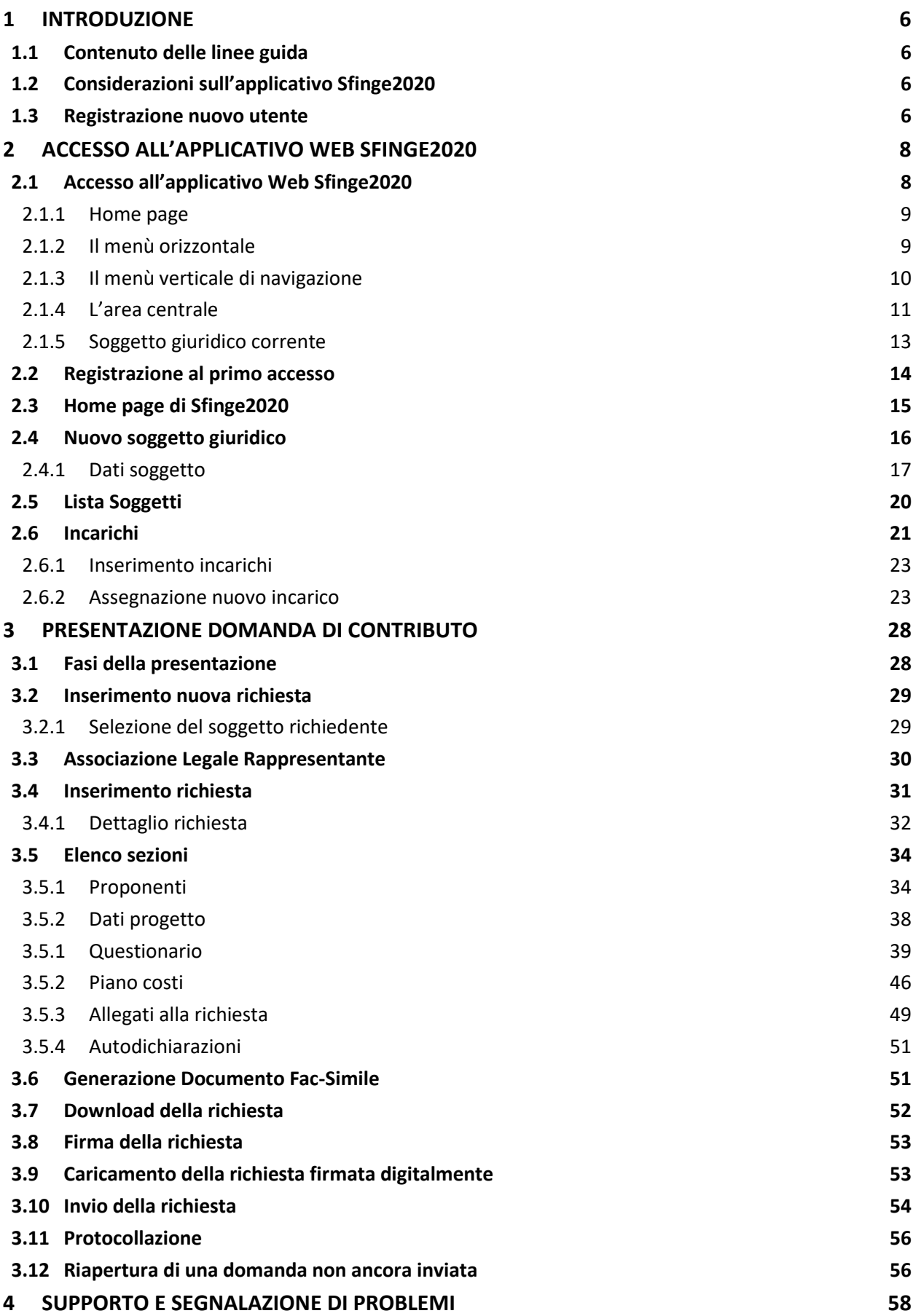

## Indice delle figure

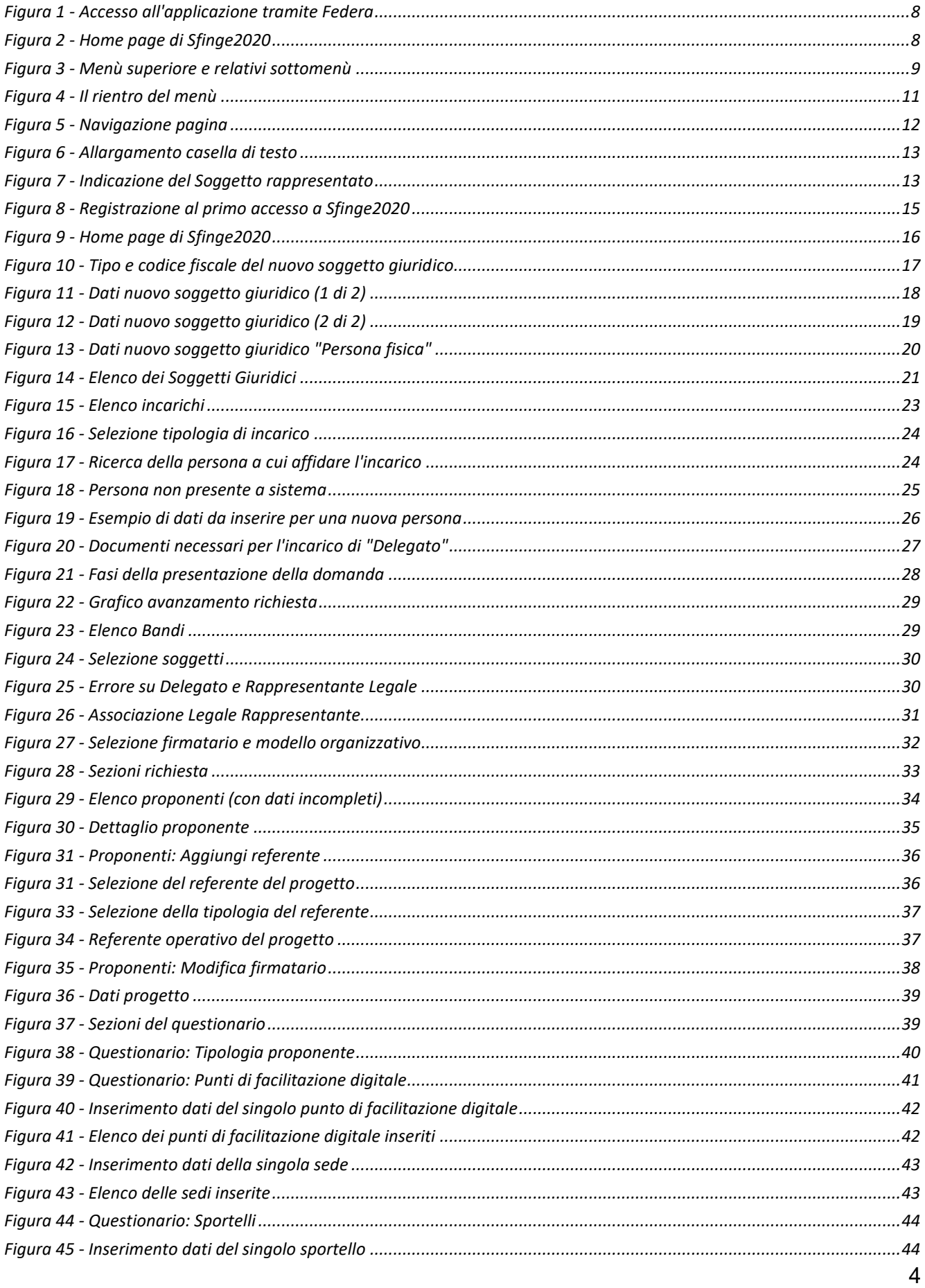

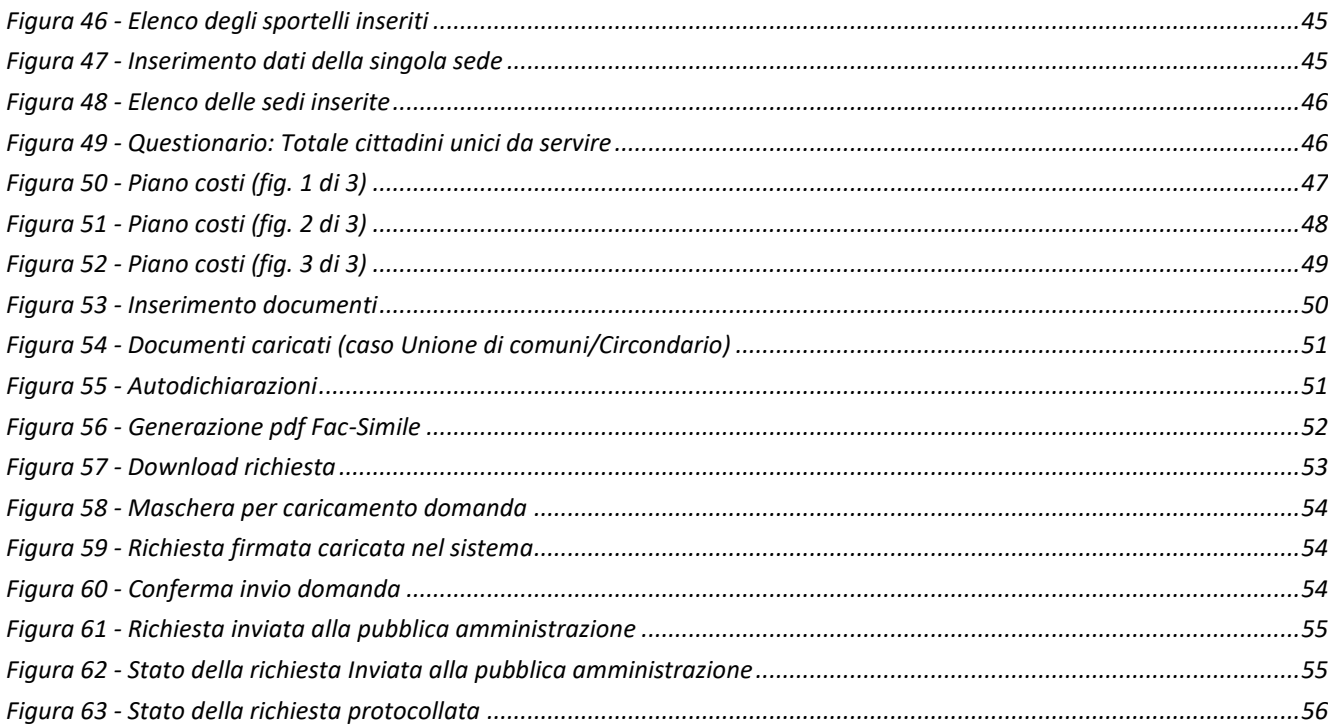

## **1 Introduzione**

### **1.1 Contenuto delle linee guida**

Con riferimento al bando approvato con *Delibera di Giunta regionale n. 857 del 29 maggio 2023*, le presenti linee guida contengono chiarimenti e istruzioni in merito alle regole di presentazione delle domande telematiche di partecipazione al contributo proposte attraverso l'applicativo web Sfinge2020.

*AVVERTENZA - Alcune delle schermate e delle informazioni contenute in queste istruzioni operative potrebbero avere leggere differenze nel layout e/o nel contenuto rispetto a quelle effettivamente visualizzate sul proprio dispositivo, sia a causa del browser utilizzato che per modifiche e/o integrazioni all'applicazione intervenute successivamente alla pubblicazione del presente manuale. È evidente che tali eventuali differenze non influiscono sulla sostanza del procedimento di compilazione della domanda.*

### **1.2 Considerazioni sull'applicativo Sfinge2020**

La presentazione e la gestione delle domande relative al presente bando avviene attraverso l'applicativo Sfinge2020.

Per maggiori dettagli sull'utilizzo dell'applicativo Sfinge2020 consultare i manuali disponibili sul portale regionale dedicato al PR FESR.

### **1.3 Registrazione nuovo utente**

Sfinge2020 è integrato con SPID, pertanto la registrazione di nuove utenze può avvenire *attraverso l'ottenimento di una identità digitale SPID*.

SPID è il *Sistema Pubblico di Identità Digitale* che permette di accedere ai servizi online della Pubblica Amministrazione su scala nazionale. Per ottenere le credenziali occorre registrarsi sul sito di uno dei gestori di identità digitali. Informazioni più approfondite sono disponibili online al seguente indirizzo

### <https://www.spid.gov.it/>

Se già si possiede un'identità digitale SPID è possibile utilizzarla per accedere a Sfinge2020.

*NOTA - Tutti i cittadini italiani maggiorenni e i cittadini stranieri, purché in possesso di permesso di soggiorno e residenti in Italia, possono richiedere l'identità digitale SPID - LepidaID.*

*Maggiori informazioni al seguente indirizzo:*

*<https://id.lepida.it/idm/app/#lepida-spid-id>*

## **2 Accesso all'applicativo Web Sfinge2020**

### **2.1 Accesso all'applicativo Web Sfinge2020**

L'accesso al sistema Sfinge2020 avviene digitando l'indirizzo

<https://servizifederati.regione.emilia-romagna.it/fesr2020>

nel proprio browser. L'accesso è gestito dal servizio regionale centrale di autenticazione digitale FedERa; pertanto, la prima videata che viene proposta è il pannello FedERa di autenticazione che permette di accedere utilizzando una delle seguenti modalità: identità digitale SPID, Carta di Identità Elettronica o Smartcard CNS.

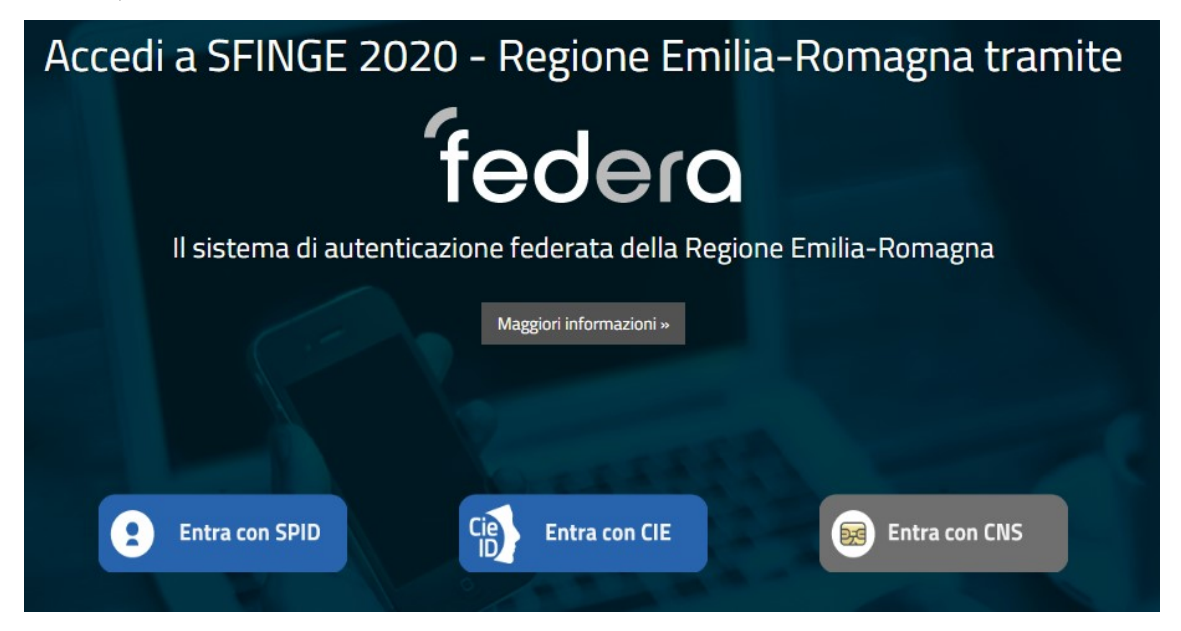

*Figura 1 - Accesso all'applicazione tramite Federa*

Una volta autenticati si accede all'applicativo vero e proprio.

<span id="page-7-0"></span>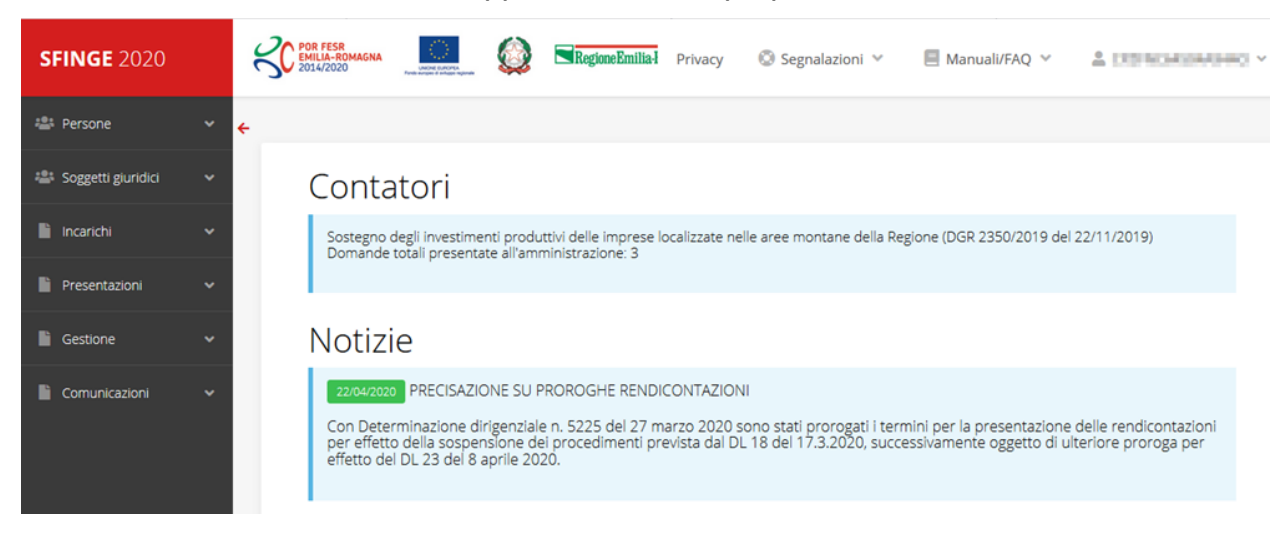

*Figura 2 - Home page di Sfinge2020*

Per maggiori dettagli sull'accesso all'applicativo Sfinge2020 e sulla fase di accreditamento all'interno dell'applicativo stesso consultare il *Manuale Operativo Beneficiari* disponibile nella sezione dedicata a Sfinge2020 del portale tematico regionale dedicato al *Programma regionale Fondo europeo di sviluppo regionale - Fesr* al seguente indirizzo:

[https://fesr.regione.emilia-romagna.it/opportunita/richiesta-di-finanziamenti-tramite-sfinge-](https://fesr.regione.emilia-romagna.it/opportunita/richiesta-di-finanziamenti-tramite-sfinge-2020)

[2020](https://fesr.regione.emilia-romagna.it/opportunita/richiesta-di-finanziamenti-tramite-sfinge-2020)

Ricordiamo che la fase di accreditamento è richiesta solo la prima volta che si accede a Sfinge2020.

### **2.1.1 Home page**

L'home page di Sfinge2020 si presenta come in [Figura 2.](#page-7-0)

In essa notiamo tre aree distinte, che troveremo replicate in tutte le videate dell'applicazione: un menù orizzontale, posto nella parte alta della schermata, un menù verticale di navigazione, posto alla sinistra della schermata, ed un'area centrale che presenta il contenuto attivo della pagina.

### **2.1.2 Il menù orizzontale**

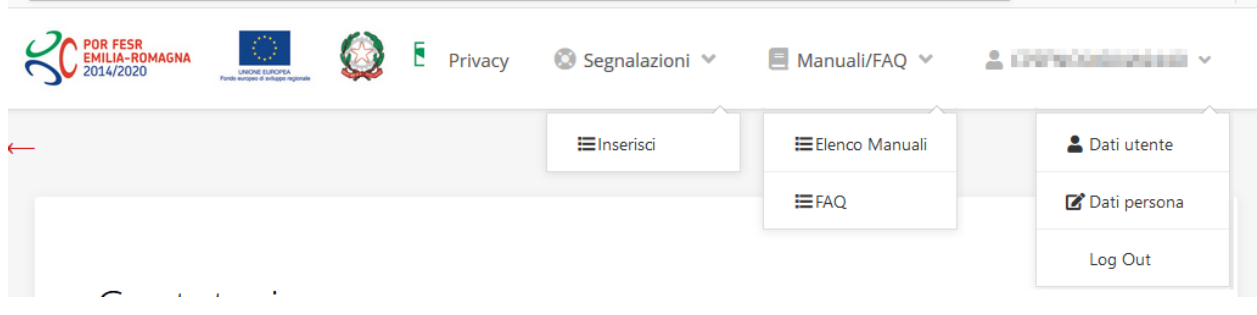

*Figura 3 - Menù superiore e relativi sottomenù*

Il menù superiore permette di accedere a:

- **Privacy**. Contiene l'informativa per il trattamento dei dati personali;
- **Segnalazioni**. Per segnalare malfunzionamenti o problemi di tipo tecnico relativi all'applicazione Sfinge2020. La vedremo meglio nei paragrafi successivi.
- **Manuali/FAQ**. Per accedere alla sezione contenente i manuali di utilizzo e le domande frequenti sull'uso di Sfinge2020. Anche questo argomento lo vedremo nei paragrafi successivi.
- **Dati utente/persona**. L'unica voce di interesse in questo menù è quella che permette di uscire dall'applicazione in quanto la voce Dati Utente apre una Maschera che non

viene gestita in quanto la definizione dell'utente avviene tramite il login attraverso il pannello FedERa e Dati Persana non fa altro che mostrare I propri dati anagrafici così come sono stati inseriti in fase di accreditamento.

### **2.1.3 Il menù verticale di navigazione**

Attraverso questo menù si possono accedere a tutte le funzioni operative di Sfinge2020:

- **Persone**, ovvero gestione delle persone censite a Sistema: consente di definire e ricercare le persone che sono associate ai Soggetti Giuridici per cui si è autorizzati ad operare;
- **Soggetti giuridici**, ovvero gestione delle entità legali per le quali si è autorizzati ad operare: consente di definire e ricercare i soggetti giuridici (siano essi aziende, liberi professionisti, comuni, unioni di comuni o altri soggetti) per le quali si è autorizzati ad operare;
- **Incarichi**, attraverso la quale è possibile permettere ad altri utenti/persone di operare su una specifica entità legale a vario titolo.
- **Presentazioni**. È questa la funzione che permette di creare nuove richieste di partecipazione a bandi e procedure aperte e di consultare le richieste inserite, siano esse ancora incomplete ed in attesa di essere inviate o già presentate; per il dettaglio di funzionamento di questa sezione, fare riferimento ai manuali contenenti le istruzioni per la presentazione della domanda telematica di contributo relative alle procedure (bandi e/o manifestazioni di interesse) a cui si intende partecipare e che sono disponibili sul portale regionale nelle pagine relative ai bandi stessi;
- **Gestione**. Attraverso questa voce di menu è possibile gestire i propri progetti che sono stati finanziati. È attraverso questa funzione che potrete ricercare i progetti finanziati, e procedere con la richiesta di pagamento (quando disponibile), sottoporre alla PA le richieste di variazioni e/o di proroga, ecc.; per ulteriori approfondimenti fare riferimento ai manuali disponibili nella omonima sezione di Sfinge2020.
- **Comunicazioni**. In questa sezione trovate le comunicazioni relative alla fase istruttoria e/o di attuazione dei vostri progetti: comunicazioni dell'esito istruttoria, dell'esito di una richiesta di variazione, nonché comunicazioni generiche, ma sempre generate dalla PA verso di voi. Facciamo notare che le comunicazioni relative alle richieste di pagamento NON appaiono in questa area, ma vengono gestite all'interno

della procedura relativa alle richieste di pagamento. Per ulteriori approfondimenti fare riferimento ai manuali disponibili nella omonima sezione di Sfinge2020.

Evidenziamo la presenza della *freccia rossa* in alto sulla destra del menù (figura a lato). La sua funzione è quella di far collassare il menù verso sinistra in modo da allargare la parte del contenuto della pagina mostrata a video.

Risulta particolarmente utile in occasione di tabelle che tendono eccedere l'area visibile.

Basta poi cliccare nuovamente sulla freccia per rendere nuovamente visibile il menù.

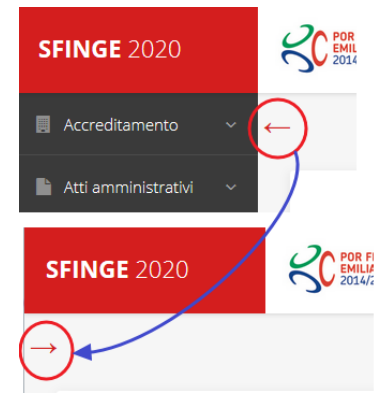

*Figura 4 - Il rientro del menù*

### **2.1.4 L'area centrale**

Nell'area centrale della pagina vi è il contenuto attivo vero e proprio. Ad esempio, nella Home page che abbiamo mostrato in [Figura 2](#page-7-0) vengono mostrati dei **contatori** (presenti nel caso sia attiva la presentazione di richieste di contributo per uno o più bandi che presentano un limite massimo di domande) e delle **notizie** di servizio (ad esempio: aperture di periodi per la rendicontazione, modifiche a scadenze di interesse, o comunicazioni utili a richiedenti e beneficiari).

Nelle altre pagine sono sempre presenti in alto, al di sotto dei loghi, le cosiddette *briciole di pane*, che hanno lo scopo di fornire un modo semplice per risalire alla propria posizione durante l'utilizzo dell'applicazione. Esse permettono di identificare i seguenti elementi:

- Pagina corrente
- Percorso per raggiungere la pagina corrente
- Link per passare direttamente alle pagine precedenti

Per tornare alla pagina precedente è possibile utilizzare anche il pulsante **Indietro**.

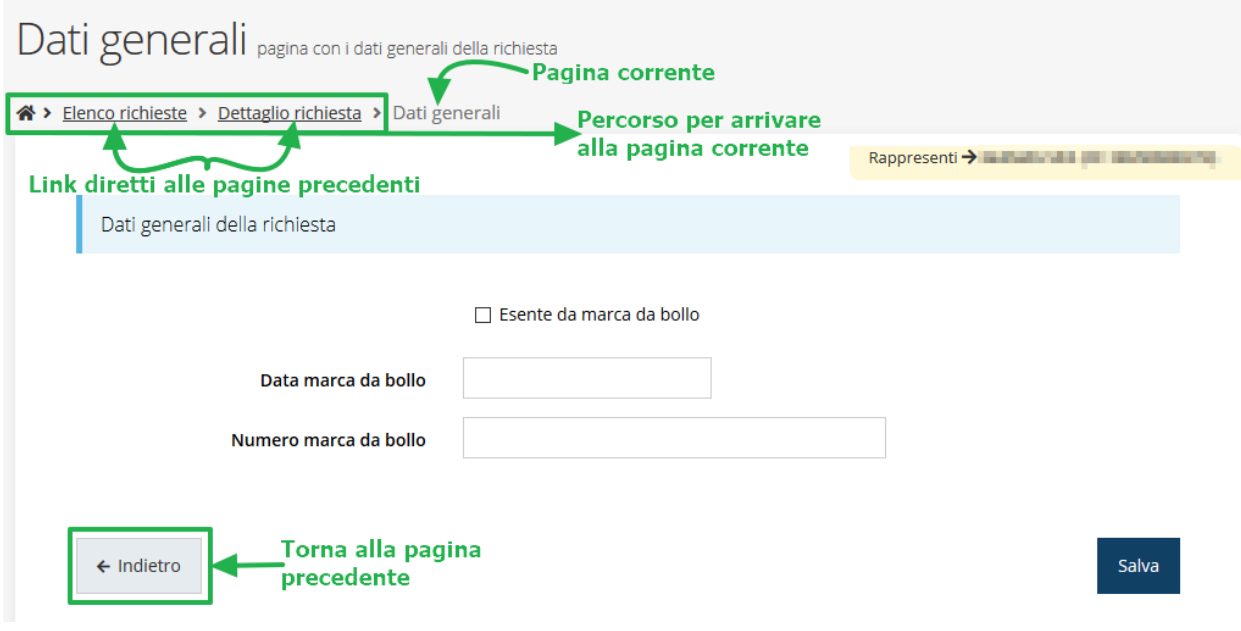

*Figura 5 - Navigazione pagina*

Chiudiamo questo paragrafo evidenziando alcune indicazioni che vengono fornite in fase di compilazione dei vari moduli:

- i campi indicati con un asterisco rosso **\*** sono *obbligatori*
- il numero massimo di caratteri, quando indicato, *include gli spazi*.

Inoltre l'inserimento e la lettura di quanto digitato nelle caselle di testo è spesso facilitato dalla possibilità di allargare la casella stessa: è sufficiente, infatti, posizionarsi col mouse nell'angolo inferiore destro della casella di testo (contrassegnata da in piccolo triangolo formato da puntini grigi), il mouse assume la forma di una doppia freccia diagonale  $\mathbb{S}_1$ ; a questo punto cliccare con il pulsante sinistro del mouse e, mantenendo premuto, trascinare fino ad ottenere la dimensione desiderata della casella [\(Figura 6\)](#page-12-0). Sottolineiamo, però, che *questa funzionalità non è disponibile su tutti i browser*.

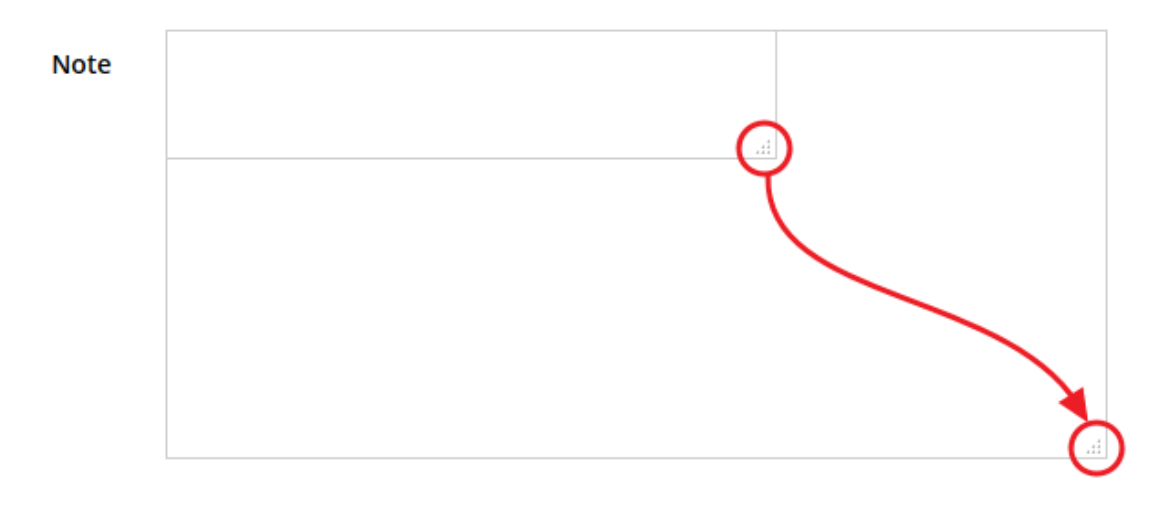

*Figura 6 - Allargamento casella di testo*

### <span id="page-12-0"></span>**2.1.5 Soggetto giuridico corrente**

Con il termine **Entità legale** o **Soggetto giuridico** (ai fini di questo manuale i due termini sono da considerarsi sinonimi) si indicano tutte quelle entità che possono presentare domanda di contributo attraverso il sistema Sfinge2020. Col termine **Soggetto giuridico corrente** è indicato il soggetto per il quale si sta presentando la domanda, ed è del tutto evidente che è particolarmente importante avere ben chiaro per quale soggetto si sta operando soprattutto per tutti quei casi (ad esempio per i consulenti) in cui un utente può operare per conto di più soggetti.

Questa informazione è indicata in modo chiaro tramite la banda presente in alto sulla destra al di sotto del menù orizzontale nelle varie videate:

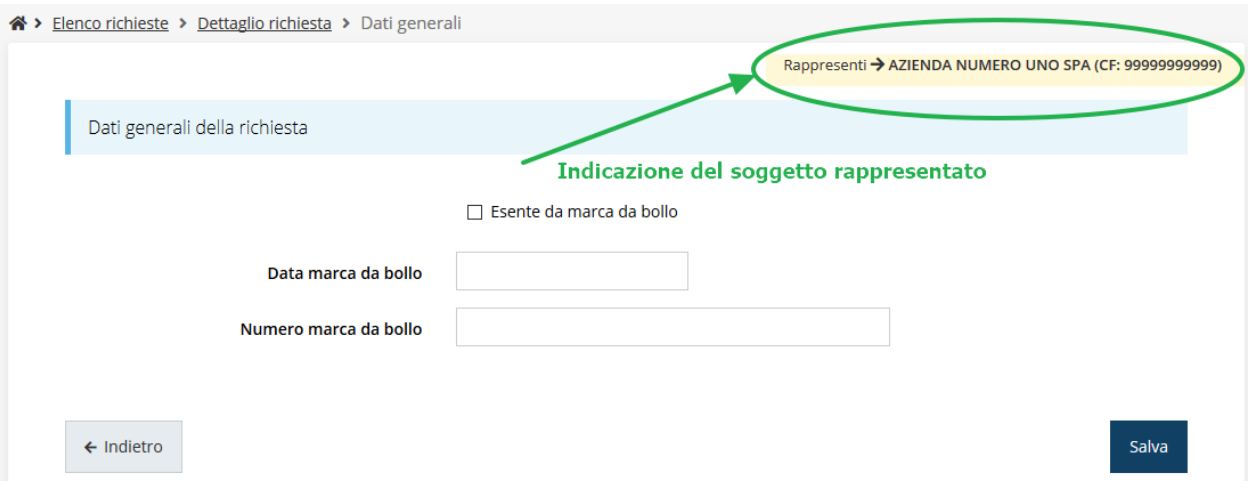

*Figura 7 - Indicazione del Soggetto rappresentato*

### **2.2 Registrazione al primo accesso**

Dopo aver effettuato l'accesso tramite SPID, il sistema verificherà se, al codice fiscale restituito dal gestore di identità, corrisponde una "persona" già censita in Sfinge2020. Il sistema si comporterà in modo differente a seconda dell'esito di questa verifica, in particolare:

- Se *l'utente è al primo accesso* a Sfinge2020 o, pur non essendo al primo accesso, non ha mai completato la procedura di accreditamento, il sistema non ne riconosce il codice fiscale e proporrà la schermata per la registrazione dell'utente stesso (vedi [Figura 8\)](#page-14-0);
- Altrimenti, se *l'utente ha già effettuato in passato l'accesso* a Sfinge2020, ed ha già completato la procedura di accreditamento, verrà invece indirizzato direttamente alla home page dell'applicazione.

### Registra Persona

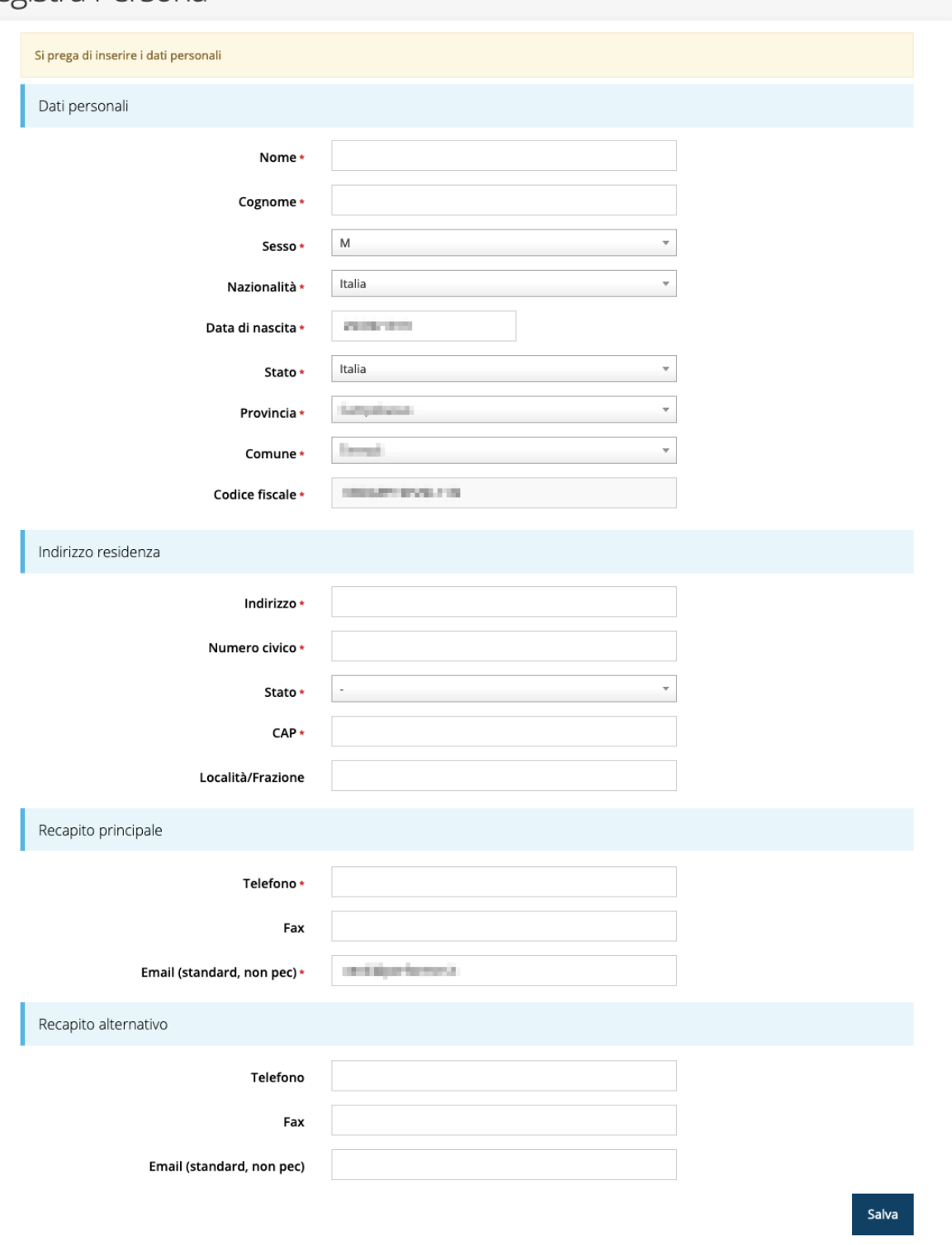

*Figura 8 - Registrazione al primo accesso a Sfinge2020*

### <span id="page-14-0"></span>**2.3 Home page di Sfinge2020**

Dal menù laterale di Sfinge2020 è possibile accedere alle varie funzionalità del sistema.

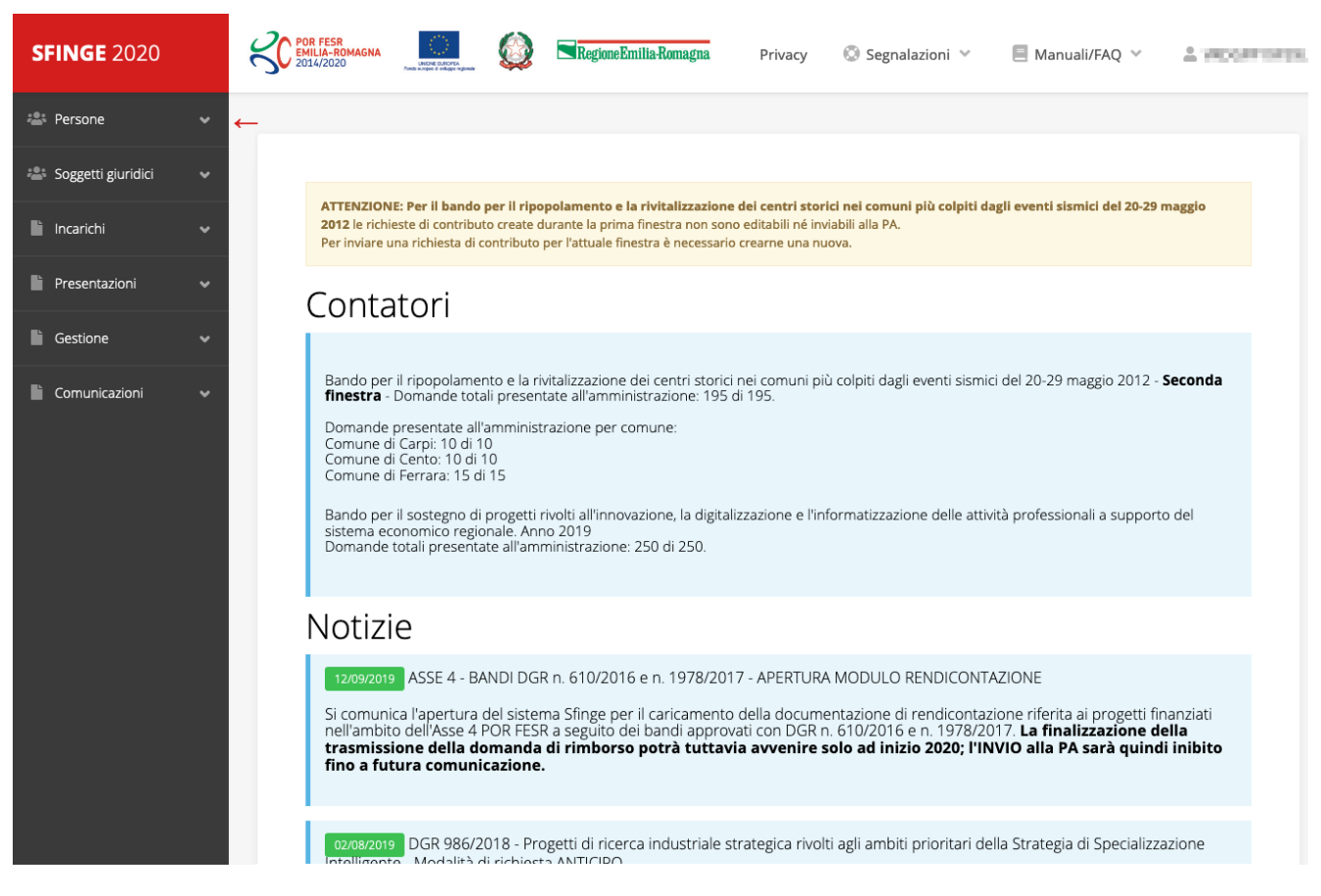

*Figura 9 - Home page di Sfinge2020*

Per presentare una domanda occorre che la persona che ha effettuato l'accesso sia già associata ad almeno un soggetto giuridico censito in Sfinge2020.

### **2.4 Nuovo soggetto giuridico**

Se il soggetto giuridico per il quale si vuole presentare la domanda non è già censito in Sfinge2020, cliccando sul menu alla voce *Soggetti giuridici* → *Crea* si avvierà la procedura guidata per il censimento.

Come prima cosa si dovrà indicare il tipo di soggetto giuridico ed il relativo codice fiscale [\(Figura 10\)](#page-16-0).

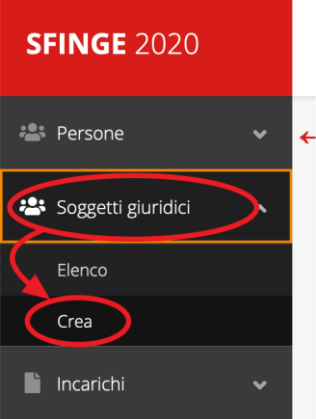

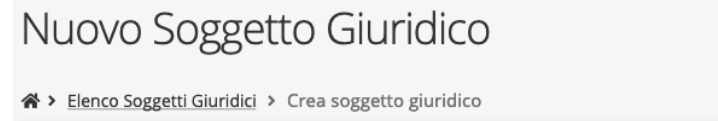

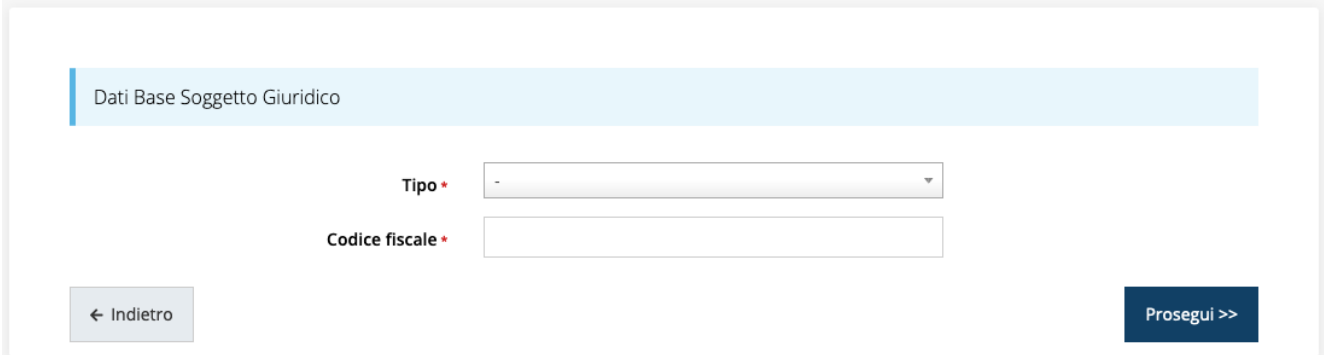

*Figura 10 - Tipo e codice fiscale del nuovo soggetto giuridico*

### <span id="page-16-0"></span>**2.4.1 Dati soggetto**

A questo punto Sfinge2020 cercherà di precompilare tutte le informazioni possibili interrogando il servizio di scambio dati della Regione Emilia-Romagna con la Camera di Commercio. Al termine dell'operazione, in genere piuttosto rapida, verrà mostrata la maschera, precompilata coi dati recuperati, per il completamento del censimento.

Si sottolinea che *nel caso non possano essere recuperate in automatico le informazioni*, come, ad esempio, per i possessori di partita iva non iscritti alla Camera di Commercio, *il sistema* non blocca in alcun modo l'inserimento, e *consente la compilazione manuale della form*.

*ATTENZIONE - I dati obbligatori sono evidenziati con un \* (asterisco rosso), ma evidenziamo che talvolta potrebbe essere richiesto di compilare obbligatoriamente dei dati per i quali l'asterisco non è presente: questo dipende dal fatto che l'obbligatorietà o meno di tali dati è conseguenza delle informazioni fornite durante l'inserimento.*

Facciamo notare che l'informazione relativa alla *posta elettronica certificata* (PEC) è *obbligatoria*, in quanto le eventuali comunicazioni formali che avvengono attraverso Sfinge2020 avverranno solo tramite PEC. Pertanto, è consigliabile indicare un indirizzo PEC che sia *presidiato*. Per quei soggetti giuridici che non hanno l'obbligo di dotarsene e che, pertanto, ne dovessero risultare sprovvisti si consiglia di indicare quella di un altro soggetto operativo legato al soggetto (ad esempio, quella del consulente).

## Nuova Azienda

 $\hat{ }$ 

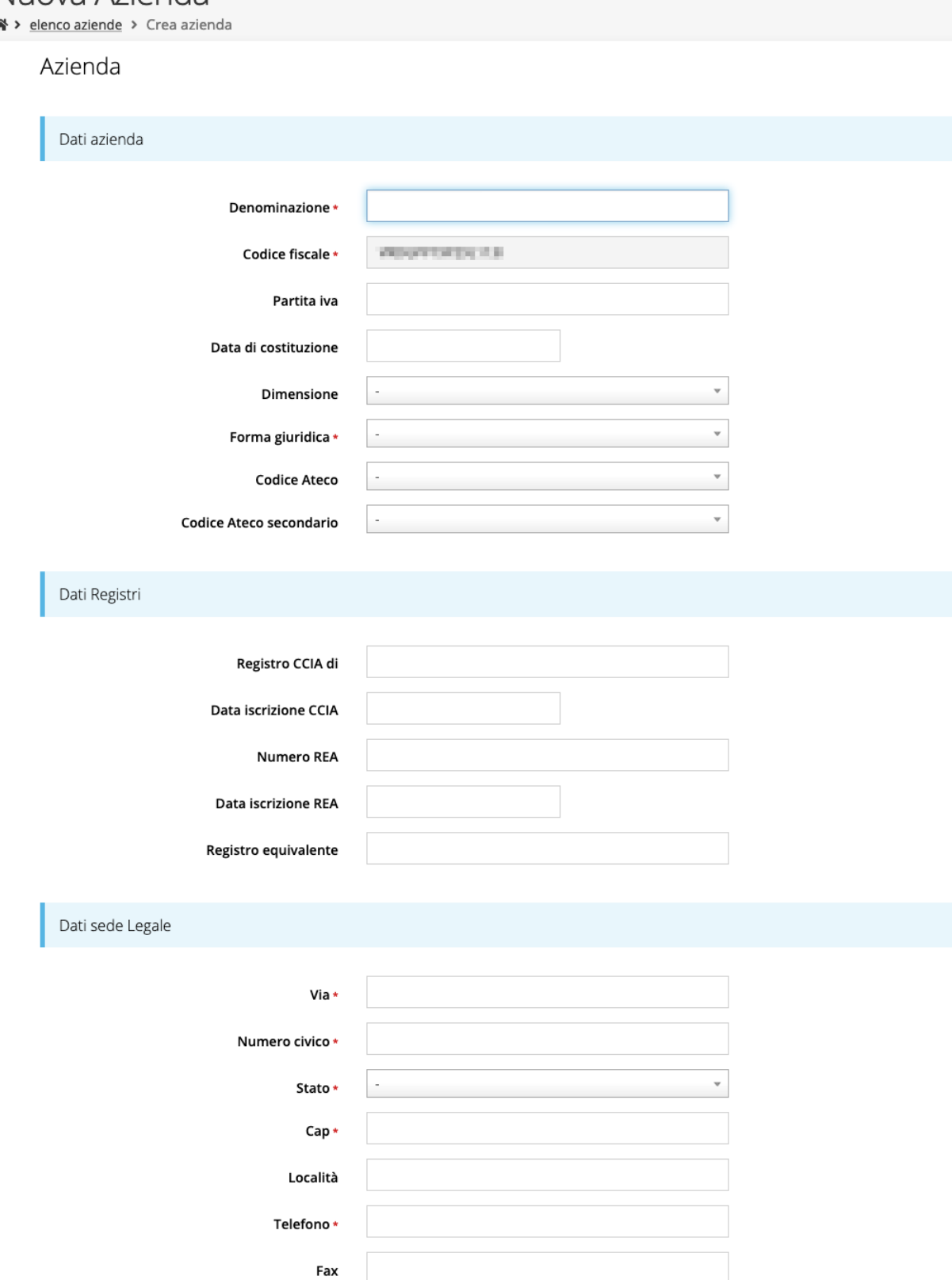

Email \*

Email PEC\*

### Legale rappresentante

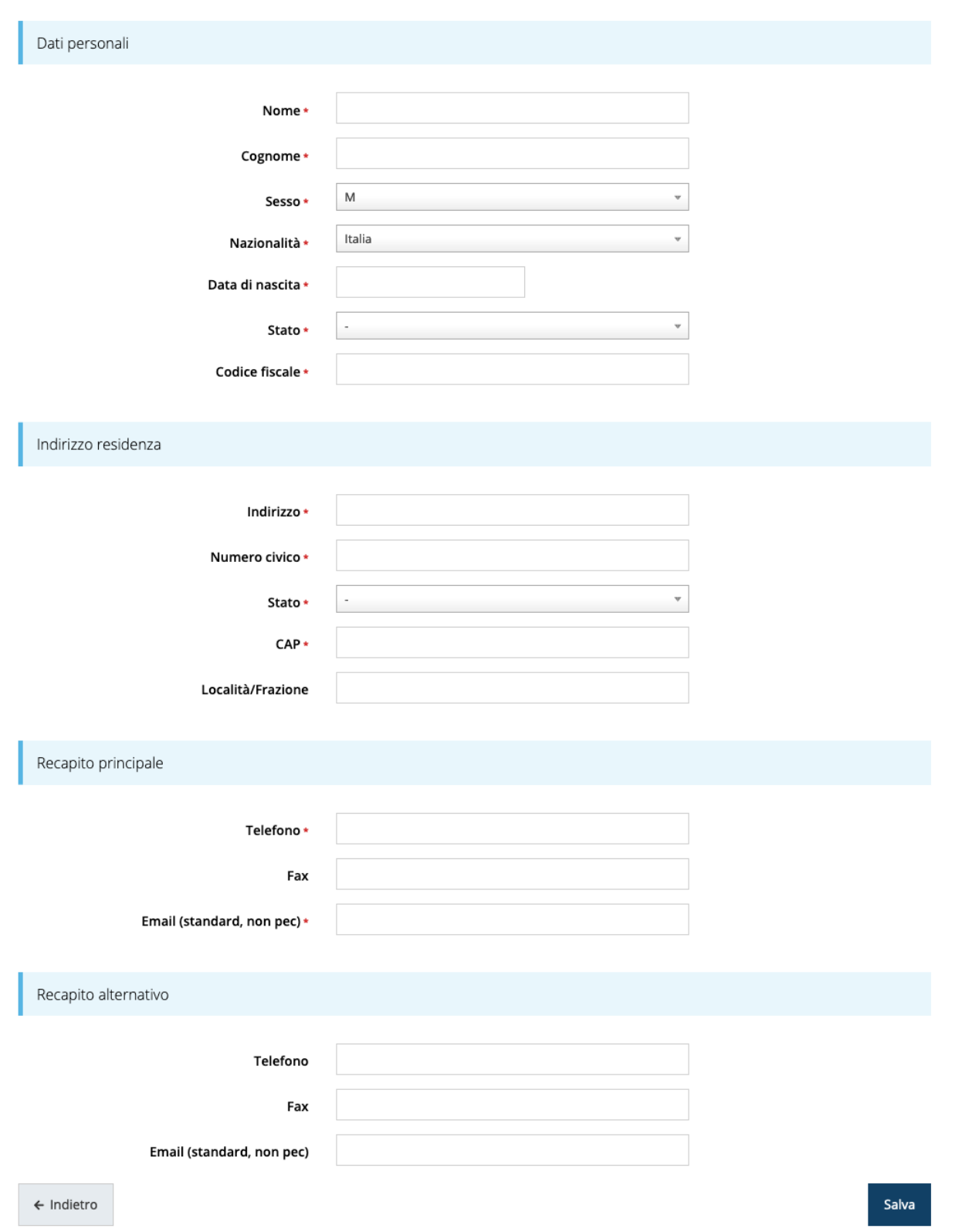

*Figura 12 - Dati nuovo soggetto giuridico (2 di 2)*

### Persona fisica

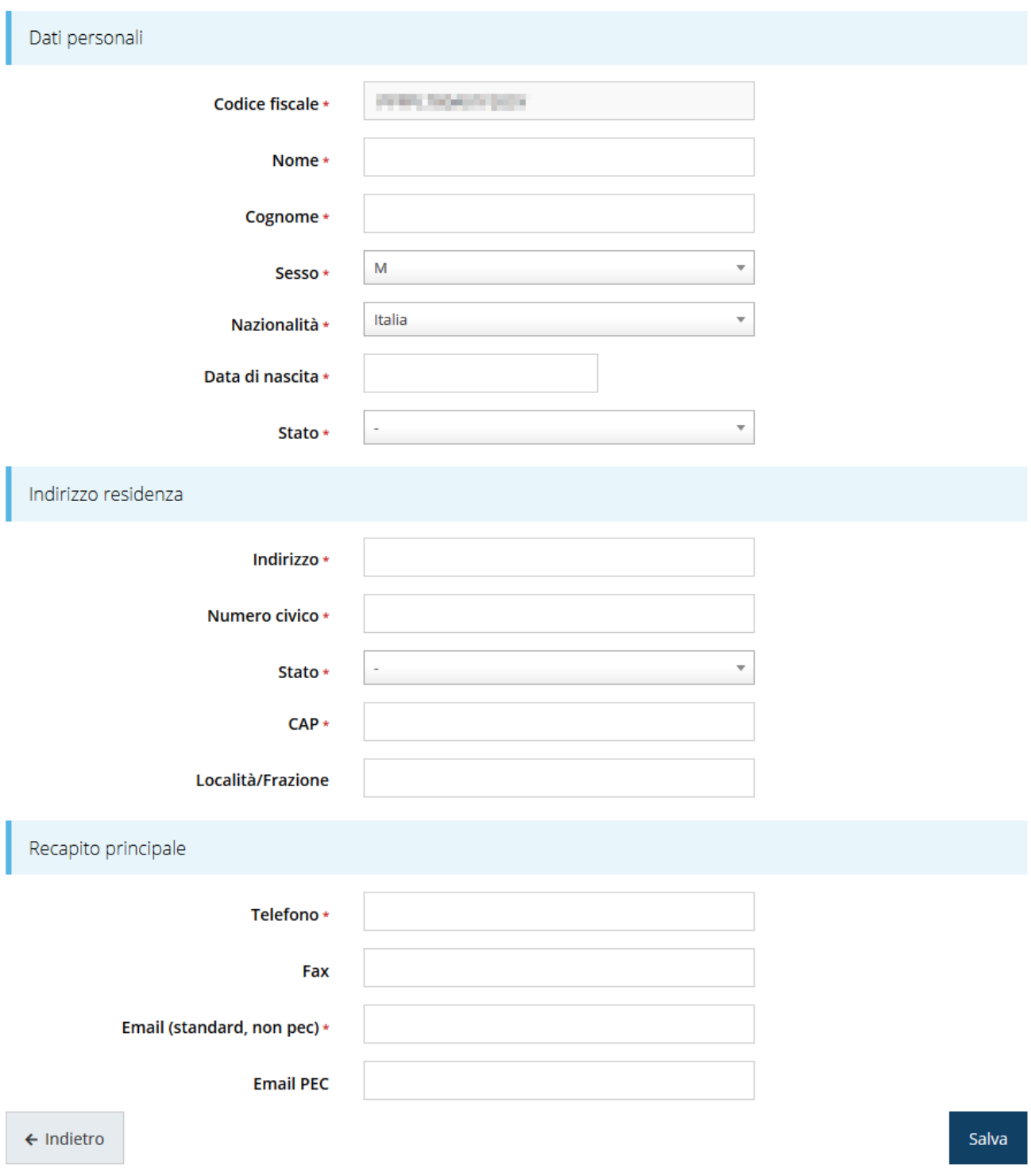

*Figura 13 - Dati nuovo soggetto giuridico "Persona fisica"*

### **2.5 Lista Soggetti**

Dal menù laterale è possibile visionare tutti i soggetti per i quali, l'utenza che ha effettuato l'accesso, ha un ruolo nel sistema: per fare ciò selezionare la voce *Soggetti giuridici* → *Elenco*. Nell'immagine che segue riportiamo la schermata che mostra l'elenco dei soggetti a cui si è associati: nell'esempio proposto l'utente è abilitato ad operare per un solo soggetto giuridico.

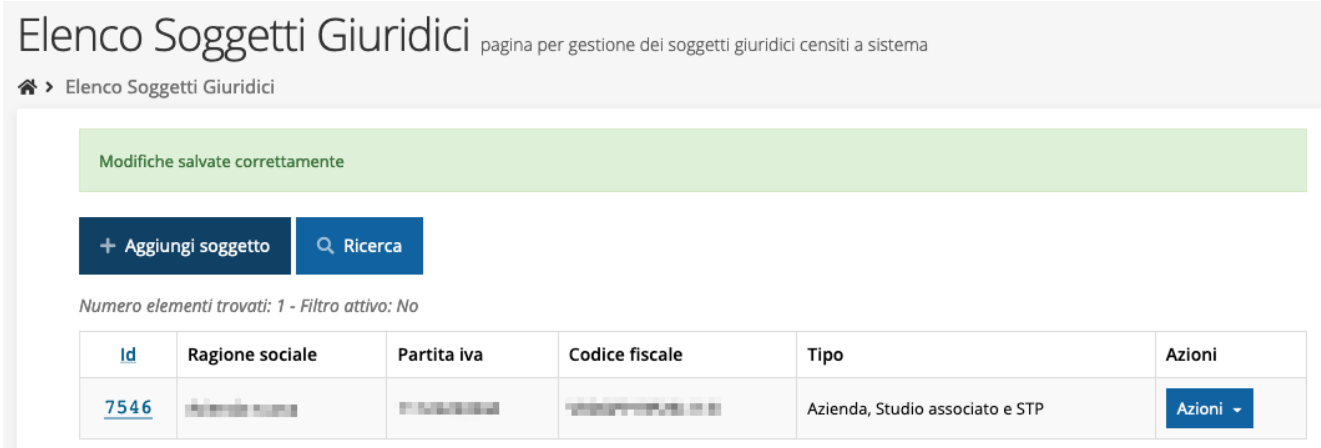

*Figura 14 - Elenco dei Soggetti Giuridici*

### **2.6 Incarichi**

Per poter operare all'interno di Sfinge2020 per conto di un soggetto giuridico è necessario che la propria utenza sia associata a tale soggetto con un incarico specifico. Una persona può ricoprire anche più incarichi.

Prima di procedere oltre è necessario comprendere la *differenza fra utente e persona* in Sfinge2020. L'argomento è illustrato nella sua completezza nel già citato *Manuale Operativo Beneficiari*, ma di seguito ne riportiamo le caratteristice essenziali.

**Utente** è colui che può accedere all'applicazione, ma soprattutto può operare al suo interno per conto di un soggetto giuridico. È qualcuno che si è preventivamente dotato di identità digitale SPID, e successivamente si è accreditato su Sfinge2020 completando i propri dati anagrafici.

**Persona** è invece colui che ha un ruolo all'interno di un soggetto giuridico (Azienda, Comune, Altro Soggetto) ma non necessariamente deve accedere all'applicazione.

Ne discende che un utente è anche una persona, ma una persona non è necessariamente un utente.

Un utente può registrare (creare all'interno di Sfinge2020) uno o più soggetti giuridici (siano essi un'Azienda, un Comune, un Altro Soggetto, ecc.). Fatto importante da comprendere è che **l'utente che registra il soggetto giuridico assume automaticamente un incarico chiave per quel soggetto giuridico: l'incarico di** *Utente Principale*.

Gli **incarichi** sono i ruoli che un utente/persona può assumere all'interno di Sfinge2020 e che gli permettono di operare per conto di uno specifico soggetto giuridico a vario titolo.

Nella sezione Incarichi di Sfinge2020 gli utenti con incarico di **Utente Principale** (e *solo essi*) possono assegnare incarichi, relativi ad uno specifico soggetto giuridico, ad altri utenti/persone.

#### Esistono **due tipologie di incarichi**:

- *incarichi operativi* grazie ai quali un utente può gestire le domande presenti a sistema e/o inserirne di nuove: essi sono, ad esempio, **Operatore**, **Consulente** e, ovviamente, **Utente Principale**. Questi incarichi sono assegnabili solo ad utenti e pertanto *prima di poter assegnare questi incaricare a nuovi utenti è necessario che questi si siano registrati a sistema* (ovvero si siano dotati di identità digitale SPID e successivamente accreditati in Sfinge2020);
- *incarichi* che potremmo definire *di rappresentanza* per i quali non è richiesto *necessariamente* di essere anche un utente di Sfinge2020; per essi *è sufficiente che*

*siano stati registrati come Persona*: essi sono **Legale Rappresentante** e **Delegato**. Per poter operare su Sfinge2020, quindi presentare domande di contributo e gestirne l'iter, ci devono essere almeno due incarichi: **Utente principale** e **Legale Rappresentante**, che possono anche coesistere nella stessa persona, ovvero l'"Utente principale" può essere anche "Legale Rappresentante" e viceversa.

*ATTENZIONE - L'utente principale di un soggetto giuridico è il solo ruolo che può svolgere ogni azione ed è l'unico che può aggiungere incarichi. È importante che risulti chiaro questo aspetto: solo ed esclusivamente l'utente principale di un soggetto giuridico può assegnare ulteriori incarichi (quindi anche definire altri "utenti principali"<sup>1</sup> ) per quel soggetto. L'indisponibilità anche temporanea dell'utente principale impedisce qualsiasi operazione di inserimento e/o modifica degli incarichi in quanto le altre tipologie di incarichi (quali consulente e operatore) consentono all'utente esclusivamente di operare sulle richieste, ma non di agire sugli incarichi.*

*<sup>1</sup> Consigliamo vivamente di definire almeno un secondo Utente Principale. Questo permette, in caso di indisponibilità di uno dei due, di avere sempre un'altra opzione per poter avere pieno accesso alle funzionalità concesse dall'applicativo per la gestione degli Incarichi.*

### **2.6.1 Inserimento incarichi**

Abbiamo visto che alla creazione di un nuovo soggetto Sfinge2020 attribuisce l'incarico di "*Utente Principale*" all'utente che ha effettuato la creazione del soggetto, e quello di "*Legale Rappresentante*" a colui che durante la registrazione è stato indicato come tale.

Per visionare ed operare sugli incarichi, accedere dal menu di Sfinge2020 *Incarichi* → *Elenco*: dalla schermata che si presenta è possibile non solo visualizzare gli incarichi presenti per lo specifico soggetto giuridico, ma anche aggiungerne di nuovi.

|      |                                                |                                                           |                                                                                                    |              | Rappresenti → Azienda nuova (CF: 01234567890) |               |  |  |  |  |
|------|------------------------------------------------|-----------------------------------------------------------|----------------------------------------------------------------------------------------------------|--------------|-----------------------------------------------|---------------|--|--|--|--|
|      | + Aggiungi incarico                            | Q Ricerca                                                 |                                                                                                    |              |                                               |               |  |  |  |  |
|      | Numero elementi trovati: 2 - Filtro attivo: No |                                                           |                                                                                                    |              |                                               |               |  |  |  |  |
| Id   | <b>Nome</b>                                    | Cognome                                                   | <b>Incarico</b>                                                                                                    | <b>Stato</b> | Soggetto                                      | <b>Azioni</b> |  |  |  |  |
| 4334 | Antonio                                        | Rossi                                                     | Utente principale                                                                                                    | Attivo       | Azienda nuova                                 | Dettagli      |  |  |  |  |
| 4335 | Mario                                          | Verdi                                                     | Legale Rappresentante                                                                                                    | Attivo       | Azienda nuova                                 | Dettagli      |  |  |  |  |
|      |                                                |                                                           | Per poter operare su Sfinge2020 ci devono essere almeno due incarichi: Utente principale e Legale Rappresentante.<br>La persona incaricata come "Utente principale" può essere anche "Legale Rappresentante" e viceversa.<br>L'utente principale è il ruolo che può svolgere ogni azione ed è l'unico che può aggiungere incarichi e revocare incarichi.<br>Alla creazione di un nuovo soggetto giuridico, Sfinge2020 attribuisce l'incarico di "Utente Principale" all'utente che ha effettuato la creazione<br>del soggetto e quello di "Legale Rappresentante" a colui che durante la registrazione è stato indicato come tale. |              |                                               |               |  |  |  |  |
|      | Il Legale Rappresentante serve:                | sia firmata digitalmente, prima dell'invio alla PA;       | 1. per la firma digitale sui documenti che saranno richiesti durante la presentazione del bando, per quelle procedure che richiedono che la domanda<br>2. per la validazione e invio delle domande, per quelle procedure che prevedono l'invio delle domande senza l'apposizione della firma digitale.                                                                                                    |              |                                               |               |  |  |  |  |
|      | le proprie credenziali SPID/CIE/CNS.           | funzionalità è disponibile solo per l'Utente principale). | Se volete che il Legale Rappresentante possa accedere e operare attivamente su Sfinge2020 (caso 2), lo stesso dovrà accedere al sistema con<br>Se il legale rappresentante non viene inserito, il sistema non permetterà la presentazione della richiesta di partecipazione al bando. È<br>possibile revocare il legale rappresentante accedendo al dettaglio del suo incarico e premendo il pulsante "Revoca incarico" (questa                                                                                                    |              |                                               |               |  |  |  |  |

*Figura 15 - Elenco incarichi*

### **2.6.2 Assegnazione nuovo incarico**

Per assegnare un nuovo incarico occorre premere il pulsante "**+ Aggiungi incarico**". La prima informazione da fornire è il tipo di incarico che si intende assegnare:

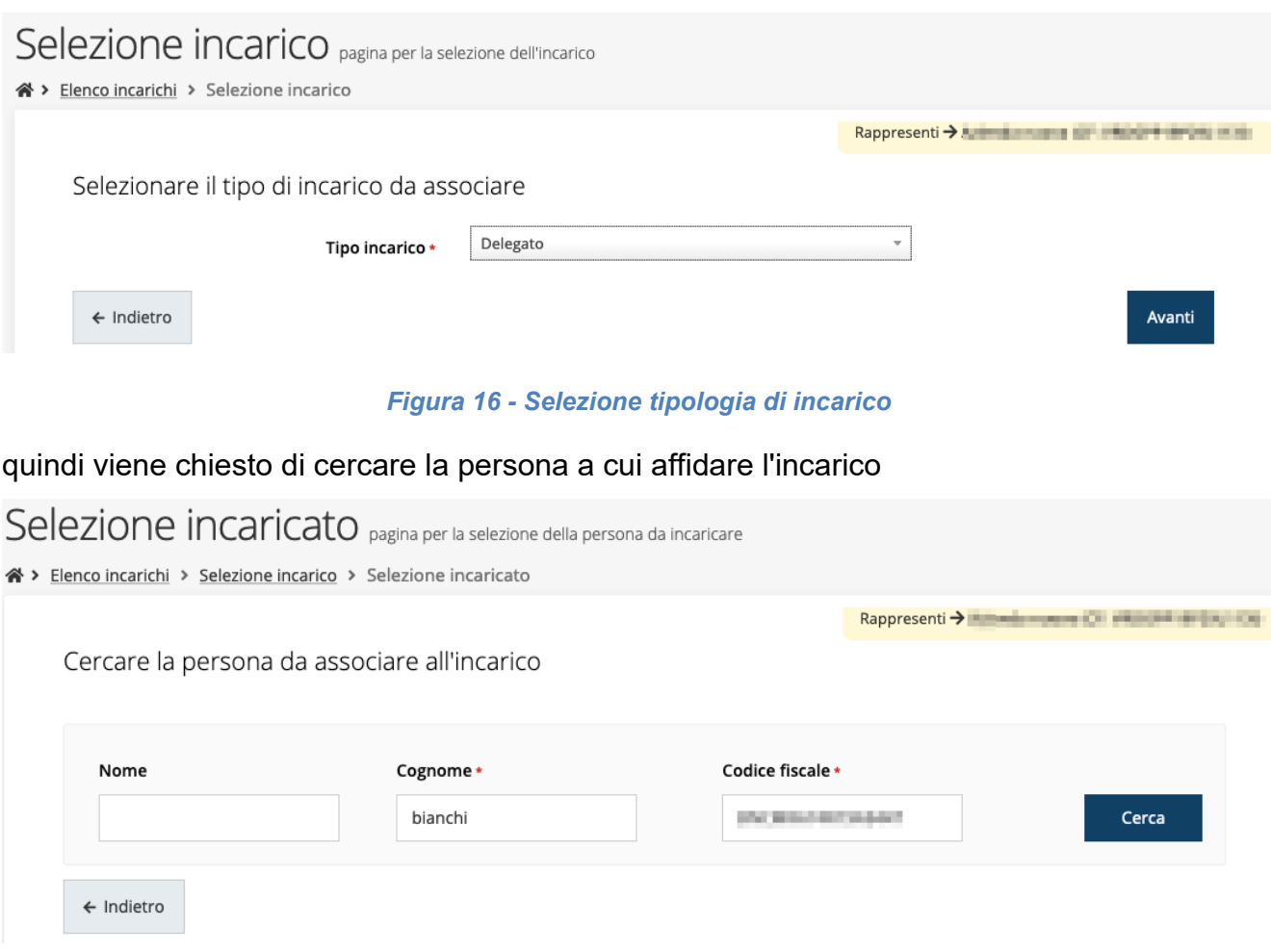

*Figura 17 - Ricerca della persona a cui affidare l'incarico*

Una volta effettuata la ricerca è possibile selezionare una persona tra quelle trovate, o aggiungerne una nuova qualora non sia stata già censita nel sistema (come nell'esempio della figura che segue):

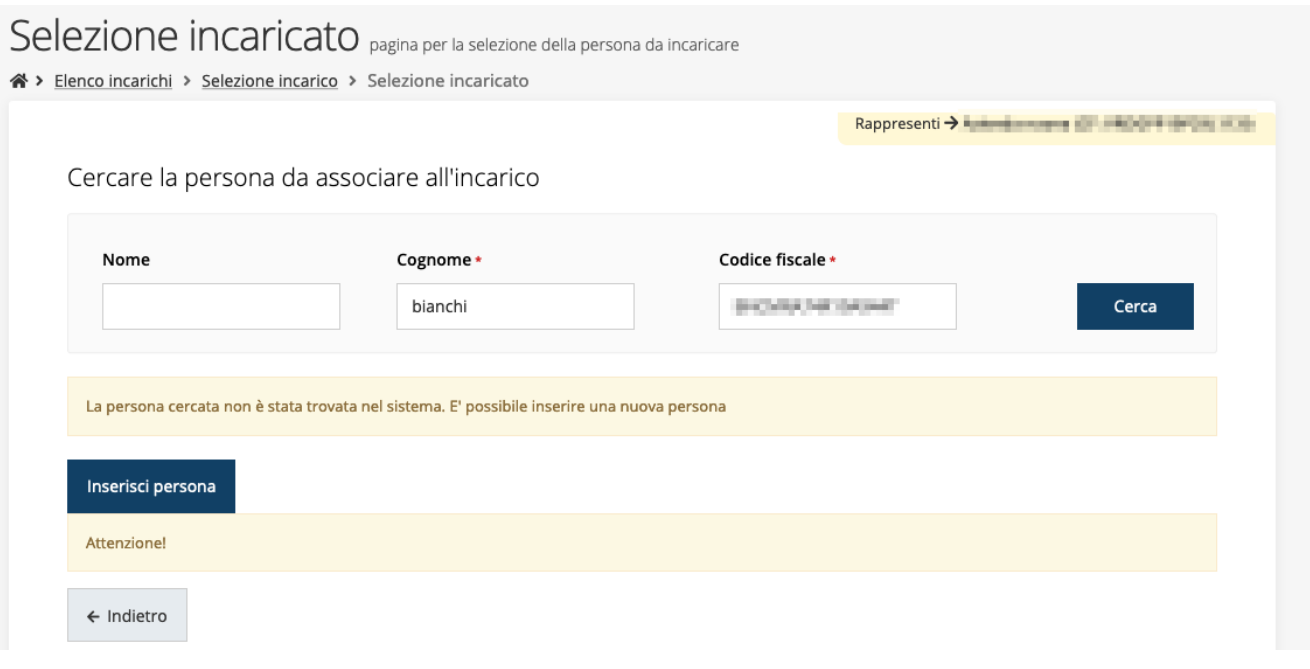

*Figura 18 - Persona non presente a sistema*

Nel caso si dovesse inserire una nuova persona, premere il pulsante "*Inserisci persona*" e compilare il modulo che si apre con i dati richiesti:

## Nuova Persona

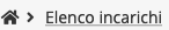

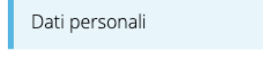

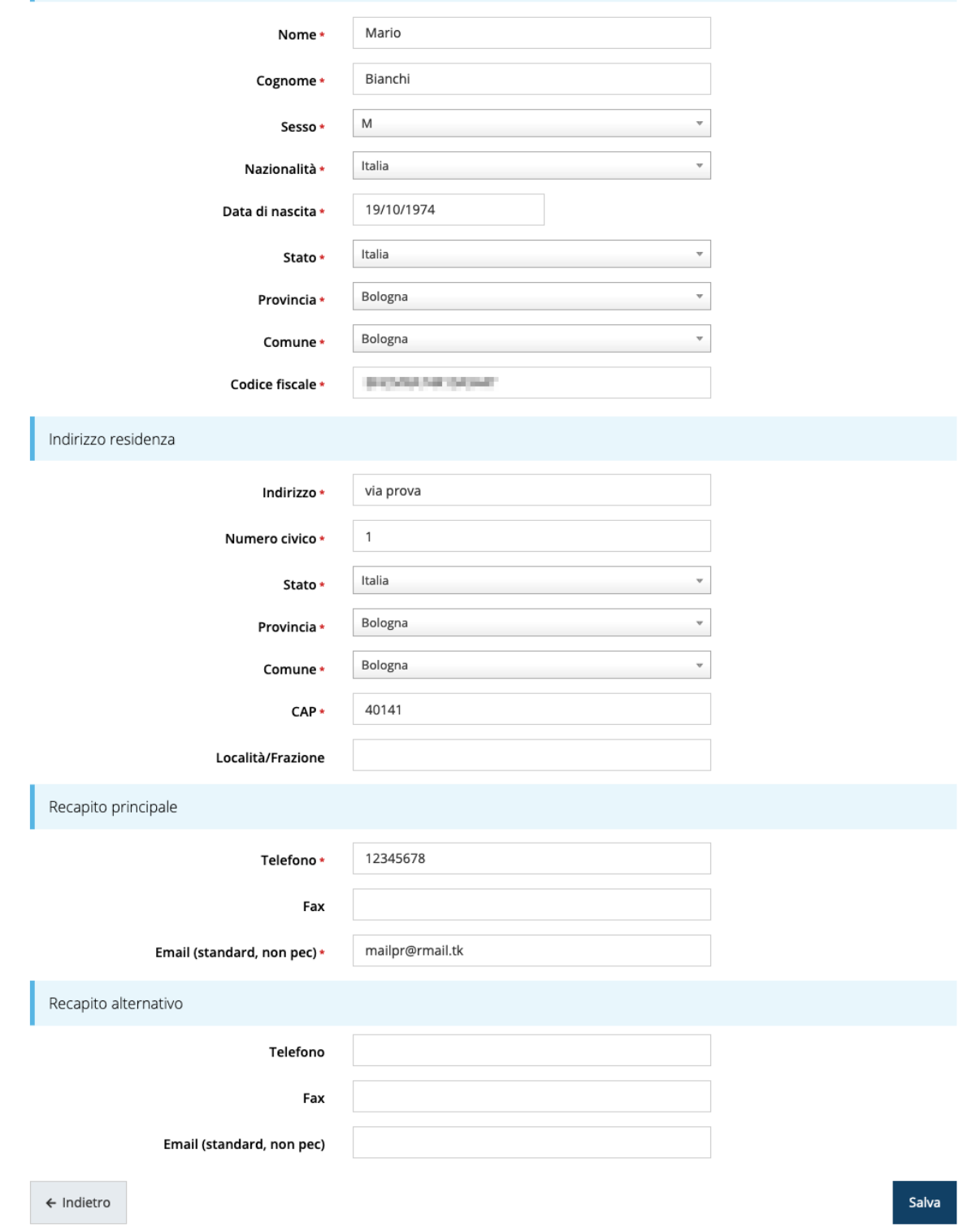

*Figura 19 - Esempio di dati da inserire per una nuova persona*

Per quanto riguarda l'incarico di Delegato è necessario fare una doverosa precisazione. Il termine **Delegato** usato in Sfinge2020 è solo un termine generico ad indicare un ruolo che ha delle precise implicazioni legali e giuridiche. In particolare, nel caso dei *soggetti privati* il termine corretto sarebbe "*procurato*" in quanto l'unico documento di delega ammesso consiste nella "*Procura speciale*", mentre per i *soggetti pubblici* quando si parla di delega si fa riferimento al *documento amministrativo di nomina o incarico* registrato agli atti dell'amministrazione o soggetto scrivente.

Il processo per l'inserimento di un delegato è uguale a quello di un qualsiasi altro tipo di incarico (ovviamente nell'elenco degli incarichi deve essere selezionata la voce Delegato), con l'unica differenza che prima della sua creazione verrà richiesto anche **il caricamento dei documenti comprovanti la delega**, ovvero:

- **Documento di "delega"** da parte del legale rappresentante
	- o per *soggetti privati* l'unico documento di "delega" ammesso consiste nella "*Procura speciale*",
	- o per *soggetti pubblici* caricare il *documento amministrativo di nomina o incarico* registrato agli atti dell'amministrazione o soggetto scrivente.
- **Carta d'identità del delegato**
- **Carta d'identità del legale rappresentante**

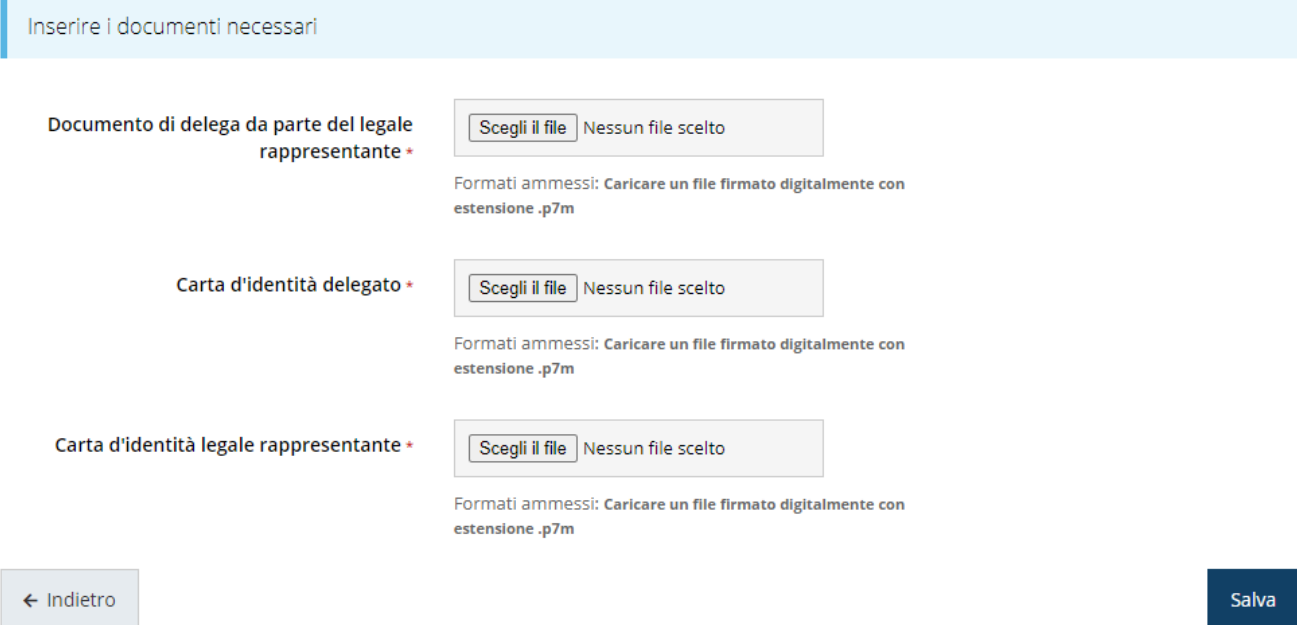

*Figura 20 - Documenti necessari per l'incarico di "Delegato"*

## **3 Presentazione domanda di contributo**

### **3.1 Fasi della presentazione**

Una volta registrata correttamente l'entità legale, per completare con successo la presentazione della domanda di contributo è necessario completare tutte le fasi schematizzate nel diagramma di [Figura 21.](#page-27-0)

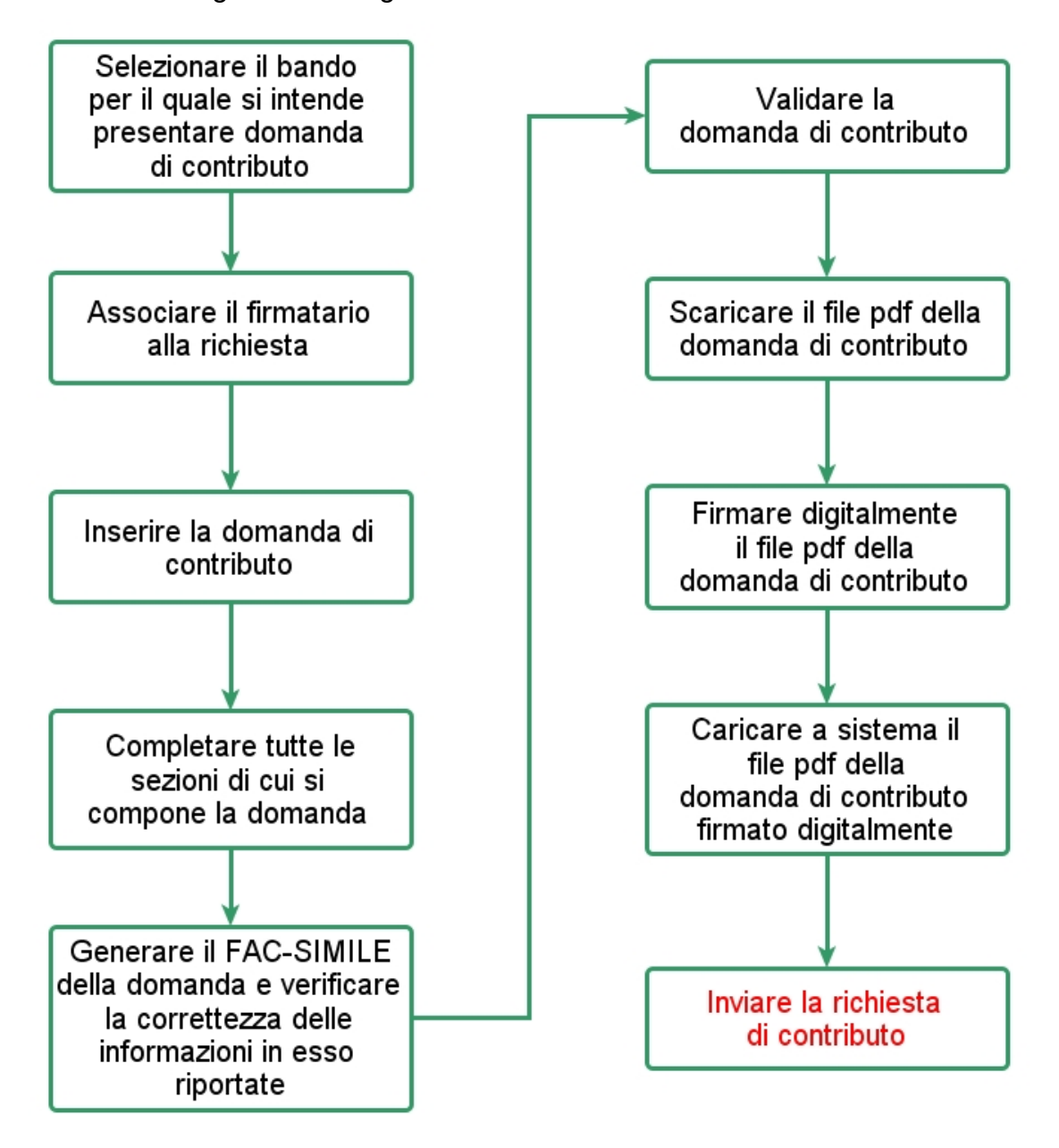

*Figura 21 - Fasi della presentazione della domanda*

<span id="page-27-0"></span>I passi principali sono anche rappresentati graficamente su Sfinge2020 dal seguente diagramma:

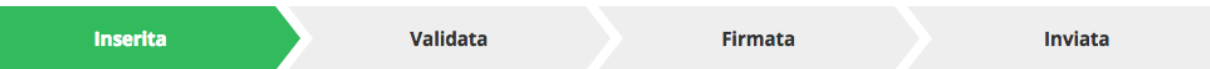

#### *Figura 22 - Grafico avanzamento richiesta*

La procedura di presentazione della richiesta di partecipazione al contributo s'intende completata quando **tutte le fasi del diagramma soprastante sono evidenziate in VERDE e la richiesta risulta INVIATA.**

### **3.2 Inserimento nuova richiesta**

Dopo essere entrati nel sistema, per procedere alla compilazione di una domanda è necessario accedere al menù *Presentazioni* → *Nuova Richiesta*

Se la propria utenza è associata a un solo Soggetto, si presenterà la schermata per selezionare il bando di riferimento:

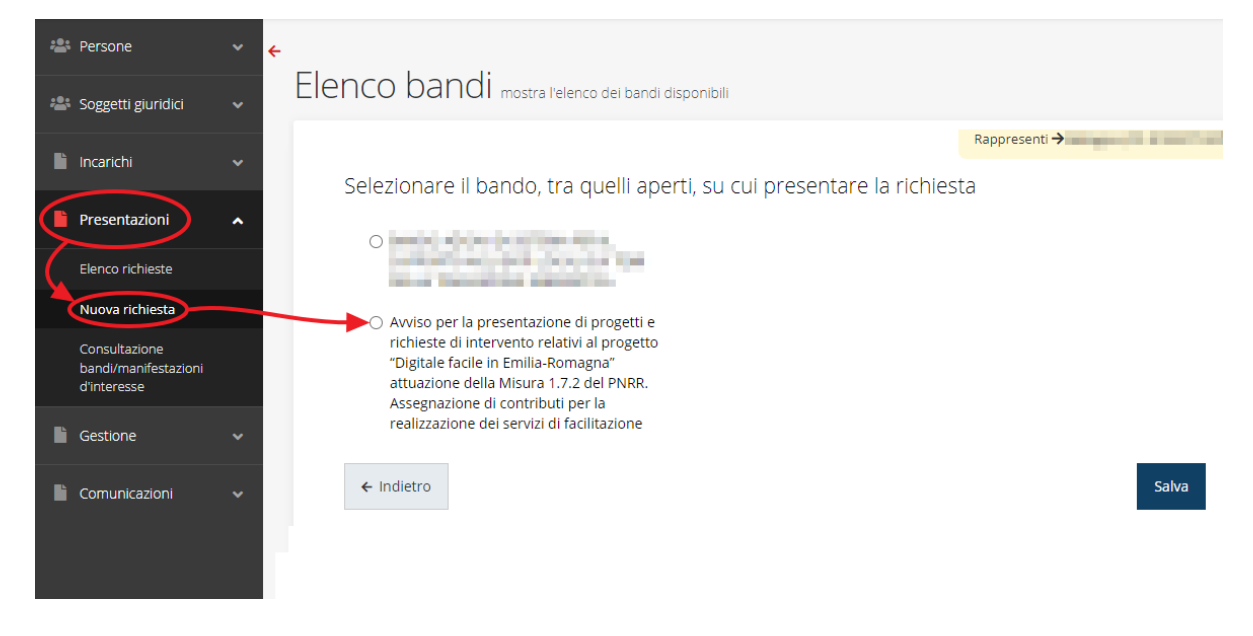

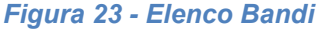

<span id="page-28-0"></span>Selezionare il bando di interesse quindi premere sul pulsante **Salva** per creare la richiesta e dare il via alla fase di compilazione della stessa [\(Figura 23\)](#page-28-0).

### **3.2.1 Selezione del soggetto richiedente**

Nel caso in cui la propria utenza sia collegata a più soggetti, prima di poter accedere alla schermata per la selezione del bando di riferimento, è necessario scegliere per quale Soggetto si vuole presentare richiesta. In questo caso l'applicazione presenta la lista di tutti i soggetti per i quali l'utente può operare.

Soggetti

> Selezione soggetto

Selezionare un soggetto nell'elenco per continuare con l'operazione...

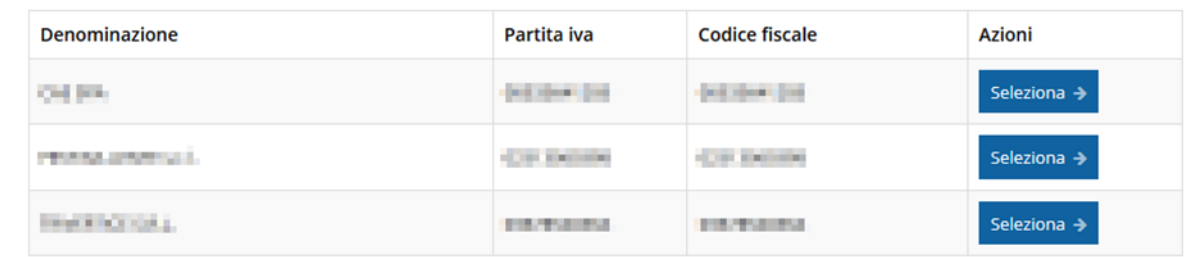

#### *Figura 24 - Selezione soggetti*

Se il soggetto desiderato non fosse presente in elenco, è possibile inserirlo tramite l'apposita procedura descritta nel già citato **Manuale Operativo**.

#### ➢ **Attenzione:**

Gli utenti che hanno esclusivamente il ruolo di "Delegato" o "Legale Rappresentante" non possono inserire la domanda. Pertanto, se l'utente che sta cercando di inserire la domanda ha *esclusivamente* il ruolo di "Delegato" o "Legale Rappresentate" per il soggetto selezionato, si presenterà la seguente schermata di errore:

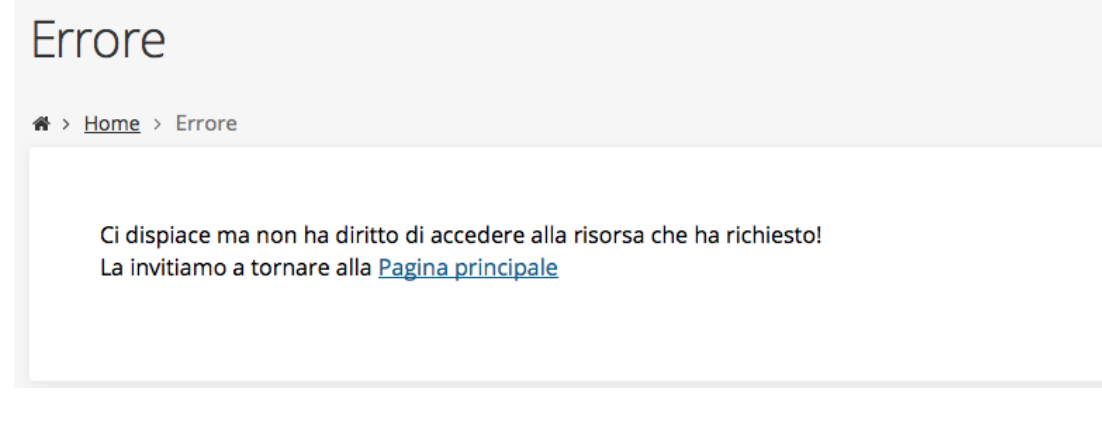

#### *Figura 25 - Errore su Delegato e Rappresentante Legale*

In questo caso, affinché la domanda possa essere inserita, è necessario che al Legale Rappresentante (o suo Delegato) sia assegnato **anche un incarico di tipo operativo**: Operatore o Utente principale (Vedi "*Manuale operativo beneficiario*").

### **3.3 Associazione Legale Rappresentante**

Il primo passo per presentare una nuova domanda è definire chi ne è il Firmatario.

Nel caso in cui al Soggetto per il quale state presentando la domanda non fosse ancora associato un incarico con facoltà di firma, il sistema vi avverte con la seguente schermata:

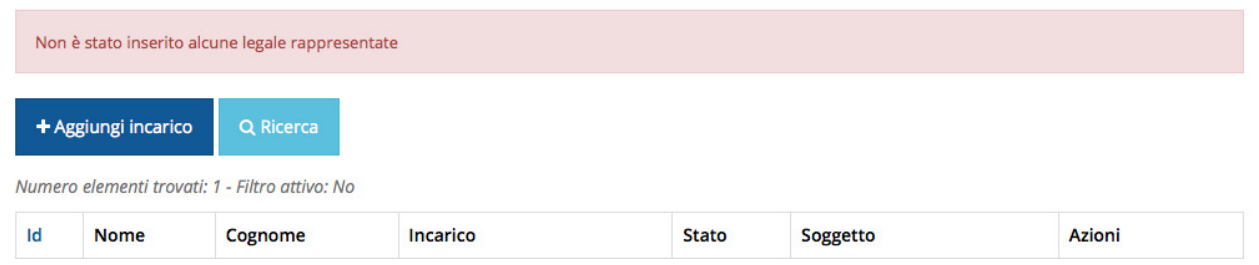

*Figura 26 - Associazione Legale Rappresentante*

Le voci presenti in elenco dipendono dagli incarichi indicati in fase di accreditamento.

Cliccando sul pulsante **Aggiungi Incarico** potrete assegnare un incarico abilitato alla firma alla persona desiderata: per i dettagli sulla procedura di assegnazione degli incarichi e sul loro significato si rimanda al Manuale Operativo Beneficiario.

Una volta che per il Soggetto in questione esiste almeno una persona con facoltà di firma potrete procedere con l'inserimento della richiesta.

Si ricorda che *il sistema controlla che il codice fiscale di colui che firma digitalmente la richiesta corrisponda al codice fiscale della persona che in fase di compilazione della richiesta avete indicato come firmatario*, e non può essere portato a giustificazione qualora il compilatore presenti domande firmate digitalmente da un soggetto diverso da chi ne ha facoltà giuridica.

*AVVERTENZA - Per la determinazione dei soggetti che possono firmare la domanda e delle possibili procure utilizzabili, fare esclusivo riferimento all'atto che disciplina le regole di partecipazione al bando ed alla normativa vigente.*

### **3.4 Inserimento richiesta**

Una volta selezionato il bando per il quale si intende presentare richiesta e premuto il pulsante **Salva**, il sistema, prima di procedere con la creazione della richiesta, richiede che ne venga specificato il **firmatario**. Per questo specifico bando viene richiesta anche **il modello organizzativo che si intende proporre**; è possibile sceglierne più di uno. In base a tale scelta, infatti, vi saranno alcune differenze nella domanda da compilare, in particolare nell'*articolazione del piano dei costi*.

Indicare il firmatario della richiesta

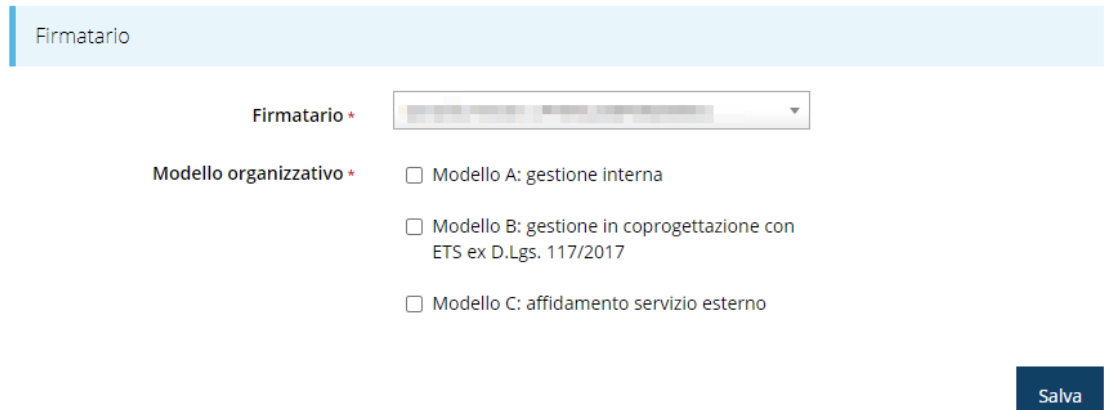

#### *Figura 27 - Selezione firmatario e modello organizzativo*

Premere il pulsante **Salva** per memorizzare la nuova richiesta ed essere indirizzati al **Dettaglio richiesta** con le varie sezioni da compilare.

Sottolineiamo che durante la compilazione dei punti di facilitazione digitale e degli sportelli è necessario mantenere la *coerenza con quanto qui selezionato*: se un modello organizzativo (o più) non viene qui selezionato, esso non dovrà essere associato a nessun punto di facilitazione digitale o sportello e, viceversa, dovrà essere indicato almeno un punto di facilitazione digitale o sportello per ogni modello organizzativo qui selezionato.

Poniamo, ad esempio, che si selezionino il modello A ed il B ma non il C. In questo caso, per nessun punto di facilitazione digitale o sportello indicato in corso di compilazione potrà essere indicato il modello organizzativo C, mentre dovrà essere indicato almeno un punto di facilitazione digitale o sportello per il modello A ed almeno uno per il modello B.

*NOTA - Nel seguito cercheremo di evidenziare le differenze salienti fra la domanda da compilare in base alla selezione fatta. Tuttavia, non sarà possibile illustrare tutte le possibili combinazioni e variazioni, ma resta evidente che le variazioni fra i vari casi influiscono solo sul contenuto e non sulla sostanza del procedimento di compilazione.*

### **3.4.1 Dettaglio richiesta**

La videata che segue rappresenta il dettaglio della richiesta che si sta compilando e si divide in tre parti principali. In alto vengono rappresentati i passi di cui si compone la presentazione della domanda espressi graficamente dal diagramma a cui si è già accennato.

Subito al di sotto c'è un'area denominata **Dati richiesta** che riepiloga le informazioni salienti della domanda in corso di compilazione ed ancora più sotto vengono elencate tutte le sezioni da compilare prima di poter inviare la domanda.

Come per lo stato, anche le varie sezioni si presentano di colore grigio quando non sono complete, ed assumono il colore verde ad indicare che sono state compilate. Alla destra di ogni voce non ancora completata viene riportato un link arancione denominato **Istruzioni**; passando il mouse su questo link apparirà un suggerimento per completare la compilazione della sezione.

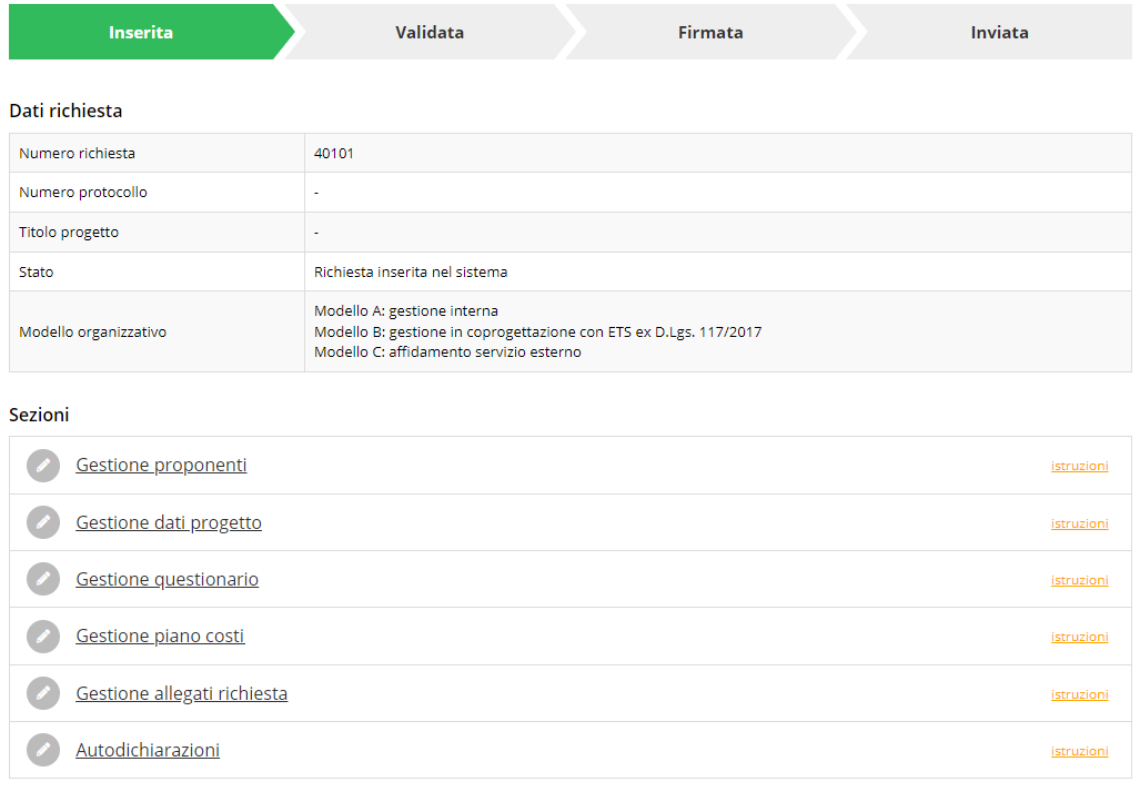

Genera domanda pdf

#### *Figura 28 - Sezioni richiesta*

Possiamo notare che lo stato della domanda a questo punto è **Richiesta inserita nel sistema**. Per poter inviare la richiesta occorre in primo luogo compilare tutte le sezioni di cui è composta.

*ATTENZIONE - Il fatto che una sezione sia di colore verde (ovvero contrassegnata come completata) indica semplicemente che il sistema rileva che sono presenti tutti gli elementi obbligatori di quella sezione. Se,* 

*ad esempio, la compilazione di una sezione fosse composta di soli elementi facoltativi, essa apparirebbe già spuntata ed in verde. Questo però non implica necessariamente che non possano esserci informazioni utili da inserire; quindi, si consiglia di verificare sempre la sezione per non inviare una domanda incompleta e che poi non sarà possibile integrare.*

### **3.5 Elenco sezioni**

Nei paragrafi che seguono verranno illustrate le varie sezioni da compilare per poter completare e inviare la richiesta di finanziamento: verranno mostrate le varie schermate ed il contenuto delle sezioni della domanda da compilare *senza entrare puntualmente nel merito dei contenuti, per i quali si rimanda all'atto di approvazione del bando*.

### **3.5.1 Proponenti**

Entrando per la prima volta nella sezione **Gestione proponenti** il sistema riporta in alto su sfondo rosso un messaggio che evidenzia come i dati per il proponente non sono completi (come illustrato in [Figura 29\)](#page-33-0) in quanto è indispensabile compilare alcune informazioni aggiuntive relative al soggetto richiedente.

| I dati inseriti per il proponente<br>non sono completi. Selezionare la voce 'Visualizza' dal menu 'Azioni' |                 |             |                       |            |               |            |  |  |  |
|----------------------------------------------------------------------------------------------------|-----------------|-------------|-----------------------|------------|---------------|------------|--|--|--|
| Proponenti inseriti                                                                                        |                 |             |                       |            |               |            |  |  |  |
| Id                                                                                                    | Ragione sociale | Partita iva | <b>Codice fiscale</b> | Mandatario | Dati completi | Azioni     |  |  |  |
| 38723                                                                                                    |                 |             |                       | Sì         | <b>No</b>     | Azioni -   |  |  |  |
|                                                                                                    |                 |             |                       |            |               | Visualizza |  |  |  |
| $\leftarrow$ Indietro                                                                                      |                 |             |                       |            |               | Firmatario |  |  |  |

*Figura 29 - Elenco proponenti (con dati incompleti)*

<span id="page-33-0"></span>In questo caso attraverso il menù **Azioni** si accede alle seguenti funzionalità:

- *Visualizza*: attraverso questa funzione si possono visualizzare le informazioni inserite per il soggetto proponente e quelle del firmatario della domanda. Inoltre, consente l'inserimento del referente.
- *Firmatario*: con questa funzione si possono visualizzare i dati del firmatario. È inoltre possibile, se necessario, inserire un nuovo firmatario.

#### **3.5.1.1 Dettaglio proponente**

Selezionate la voce **Visualizza** dal menu **Azioni** per entrare nella maschera che consente di visualizzare le informazioni per il soggetto proponente. Ricordiamo che i dati mostrati sono quelli inseriti in anagrafica in occasione dell'accreditamento della propria azienda.

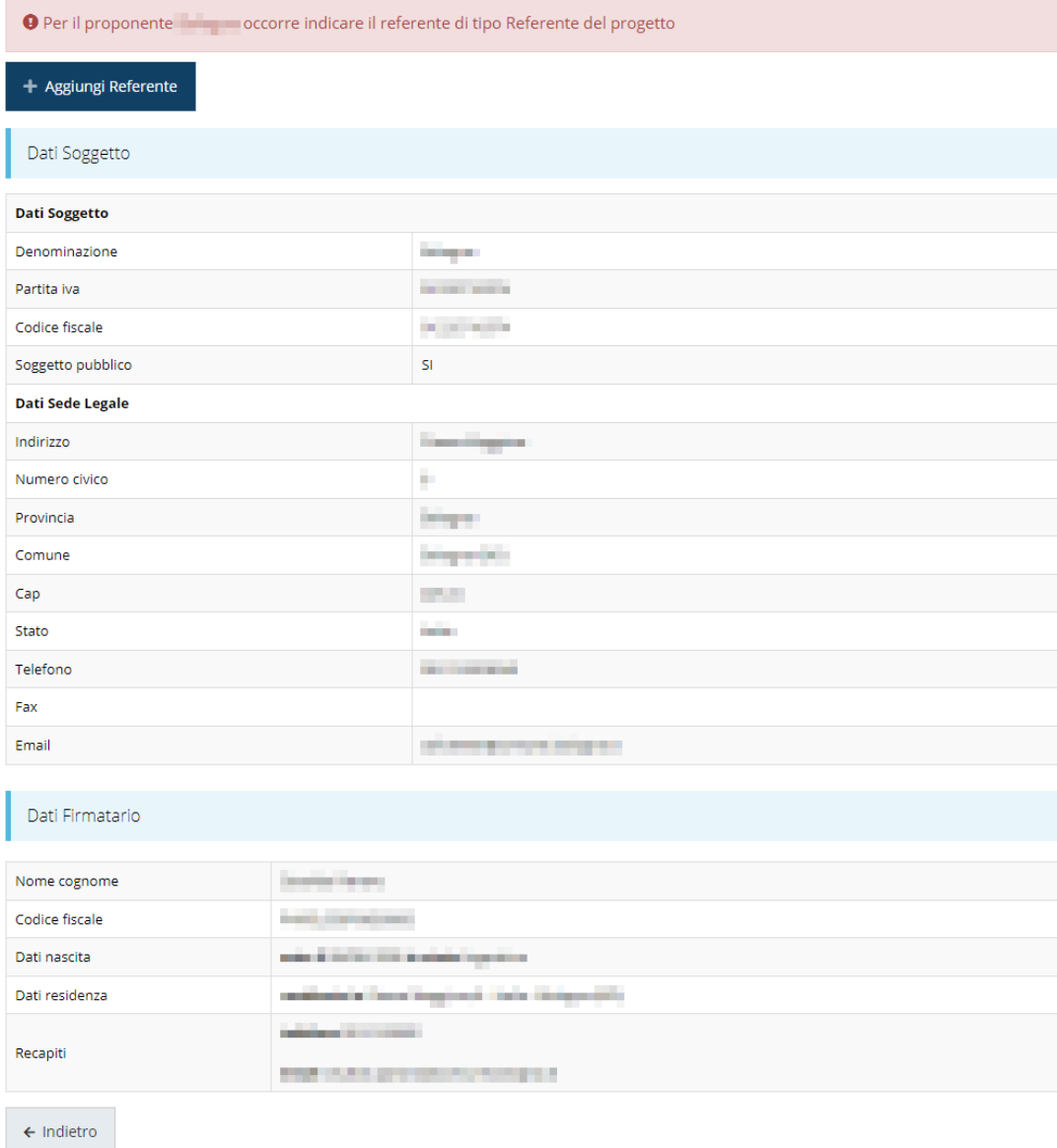

*Figura 30 - Dettaglio proponente*

La pagina si suddivide in alcune aree:

- *Dati Soggetto*, riassume i dati salienti del proponente e della sede legale, così come sono stati inseriti in anagrafica;
- *Dati Firmatario*, riassume i dati salienti del firmatario della domanda così come sono stati inseriti in anagrafica;

• *Referenti*, riporta i dati del referente del progetto. Quando è assente significa che non è stato ancora inserito alcun referente.

Il sistema riporta in alto su sfondo rosso un messaggio che evidenzia come i dati per il proponente non sono completi.

#### **3.5.1.1.1 Inserimento del Referente del progetto**

La prima operazione obbligatoria è l'inserimento del Referente del progetto.

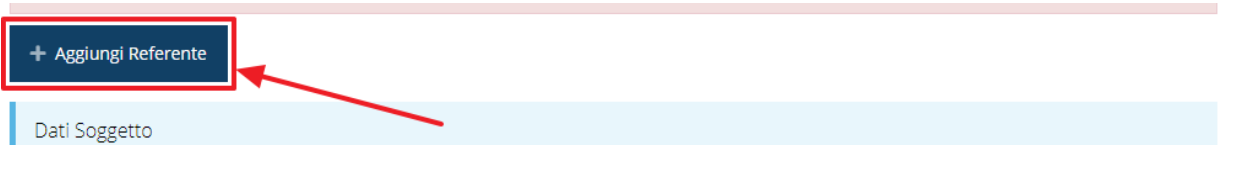

*Figura 31 - Proponenti: Aggiungi referente*

Se la sezione "Referenti" risulta vuota il sistema ne chiederà l'inserimento. Per fare ciò, cliccare su **Aggiungi referente** e seguire le indicazioni del sistema per l'inserimento del referente, il quale deve essere una persona già presente a sistema o, in caso non sia già

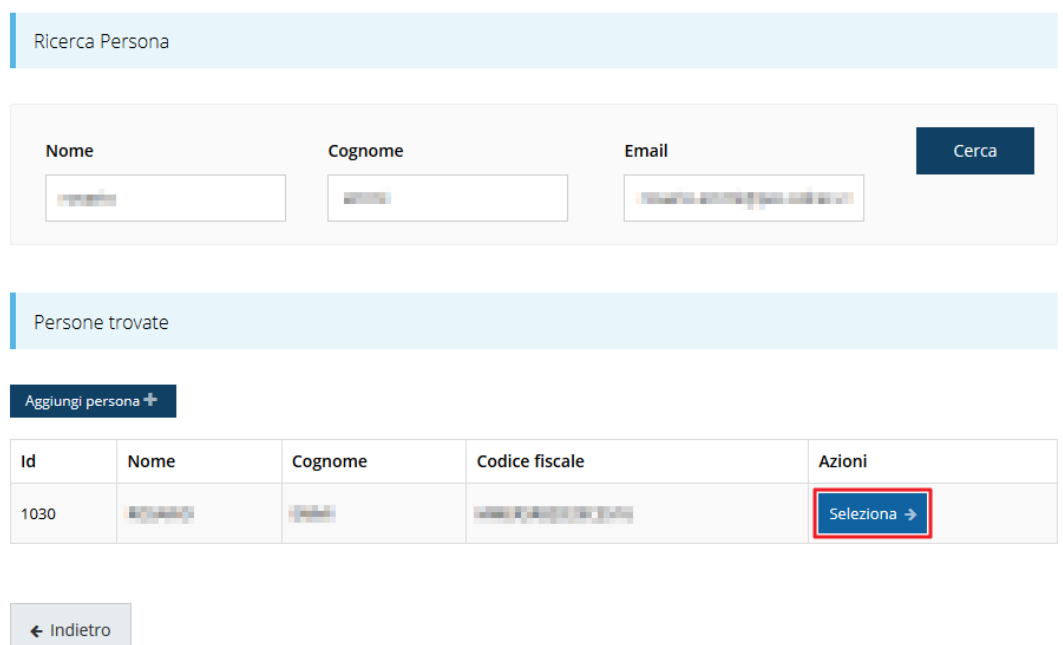

Cercare una persona già presente a sistema o inserirne una nuova

*Figura 32 - Selezione del referente del progetto*

presente, procedere ad inserirne una nuova.

Per registrare l'inserimento del referente ricordarsi di cliccare sul pulsante **Seleziona**.

Successivamente deve essere indicata la tipologia di referente.

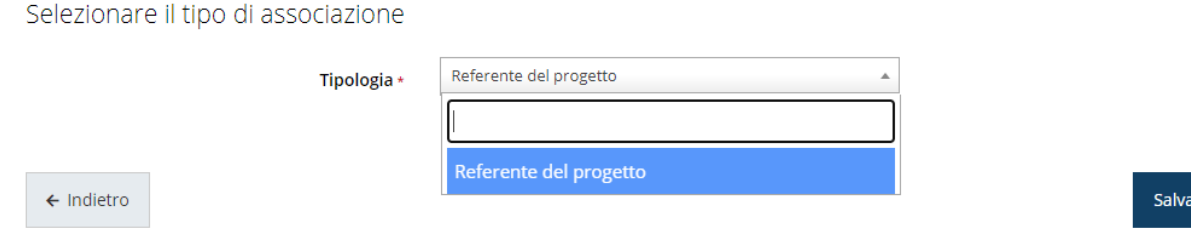

#### *Figura 33 - Selezione della tipologia del referente*

In questo specifico caso l'unica tipologia selezionabile è "*Referente del progetto*" ed il sistema la propone di default; pertanto, basta cliccare su **Salva** per proseguire e tornare alla videata dei proponenti.

Ora nella videata del soggetto oltre alla sezione sui dati anagrafici e le informazioni sul firmatario sarà presente anche l'indicazione del referente del progetto, subito al di sotto della sezione del firmatario.

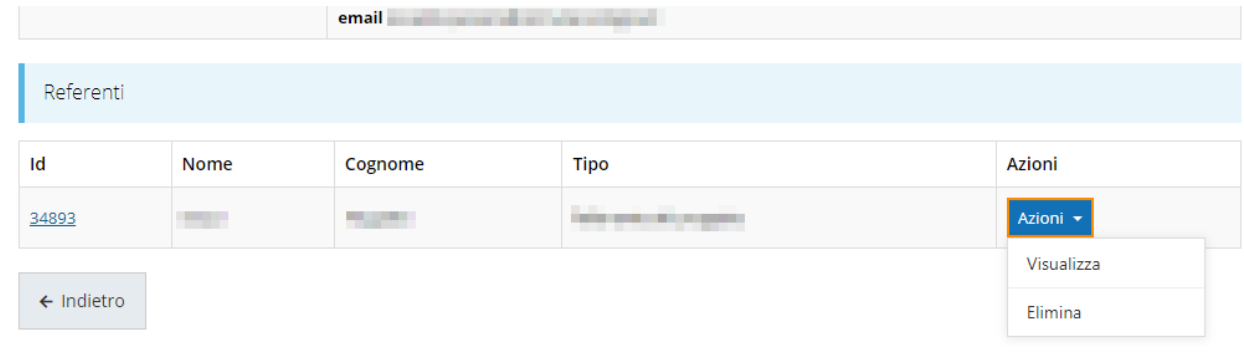

#### *Figura 34 - Referente operativo del progetto*

<span id="page-36-0"></span>Notiamo che una volta aggiunto il referente il pulsante "**+ Aggiungi Referente**" scompare. È comunque sempre possibile sostituire o modificare il referente già inserito. Infatti, agendo sul pulsante **Azioni** si apre la tendina che consente di eliminarlo [\(Figura 34\)](#page-36-0). A seguito dell'eliminazione tornerà disponibile il pulsante "**+ Aggiungi Referente**" attraverso il quale potrete ripetere il procedimento di creazione ed associazione del referente.

#### **3.5.1.2 Modifica del firmatario**

Concludiamo l'illustrazione della sezione Proponenti indicando come procedere, se necessario, a sostituire il firmatario della richiesta. Dall'**Elenco proponenti** utilizzare il menù **Azioni** e selezionare **Firmatario**. Si aprirà la videata illustrata in [Figura](#page-37-0) 35.

#### Selezionare il nuovo firmatario

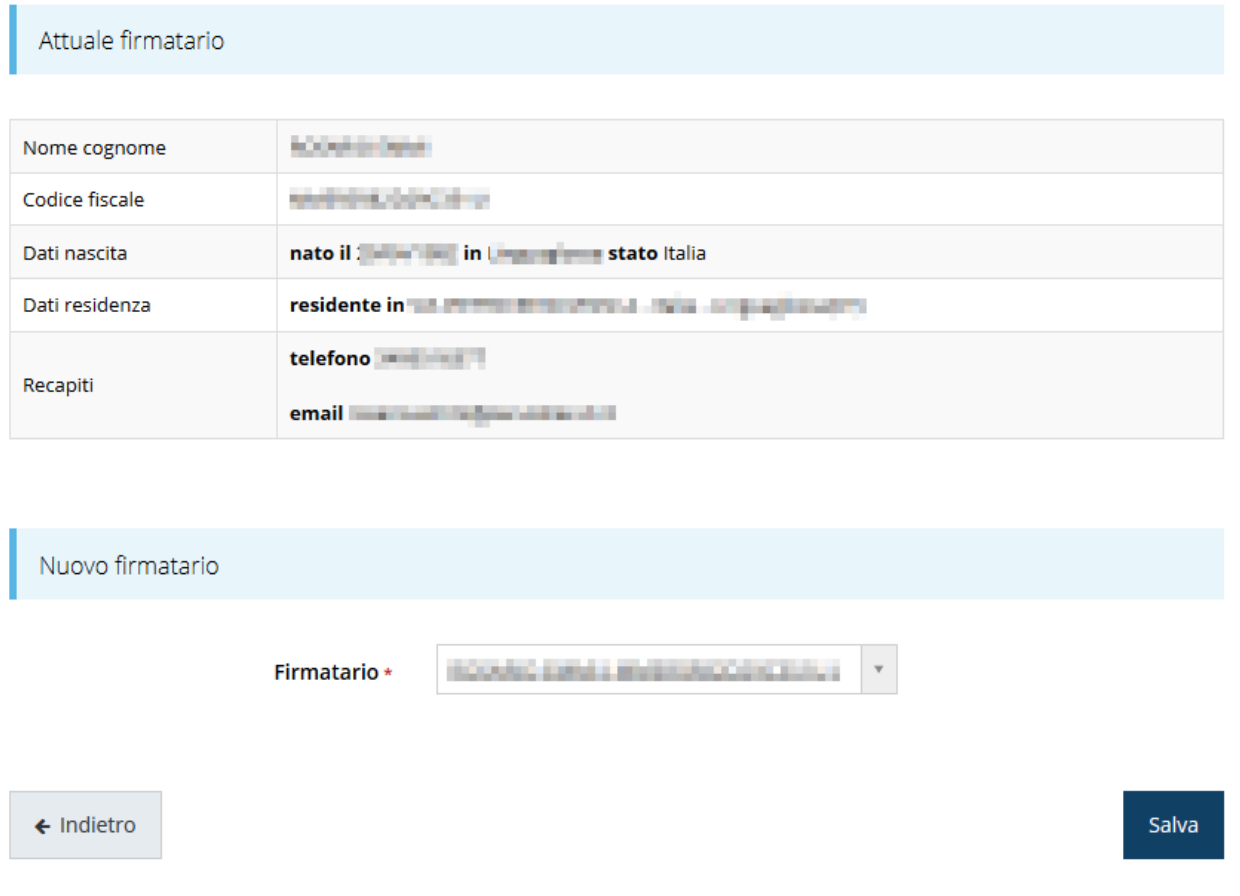

#### *Figura 35 - Proponenti: Modifica firmatario*

<span id="page-37-0"></span>Vengono mostrati i dati dell'attuale firmatario. Per sostituirlo con un altro, selezionarlo attraverso l'apposito menù a tendina e salvare la modifica.

### **3.5.2 Dati progetto**

In questa sezione vanno inserite le informazioni relative ai dati del progetto: il titolo ed una sua descrizione sintetica da cui emerga in cosa consiste il progetto, gli obiettivi e i risultati.

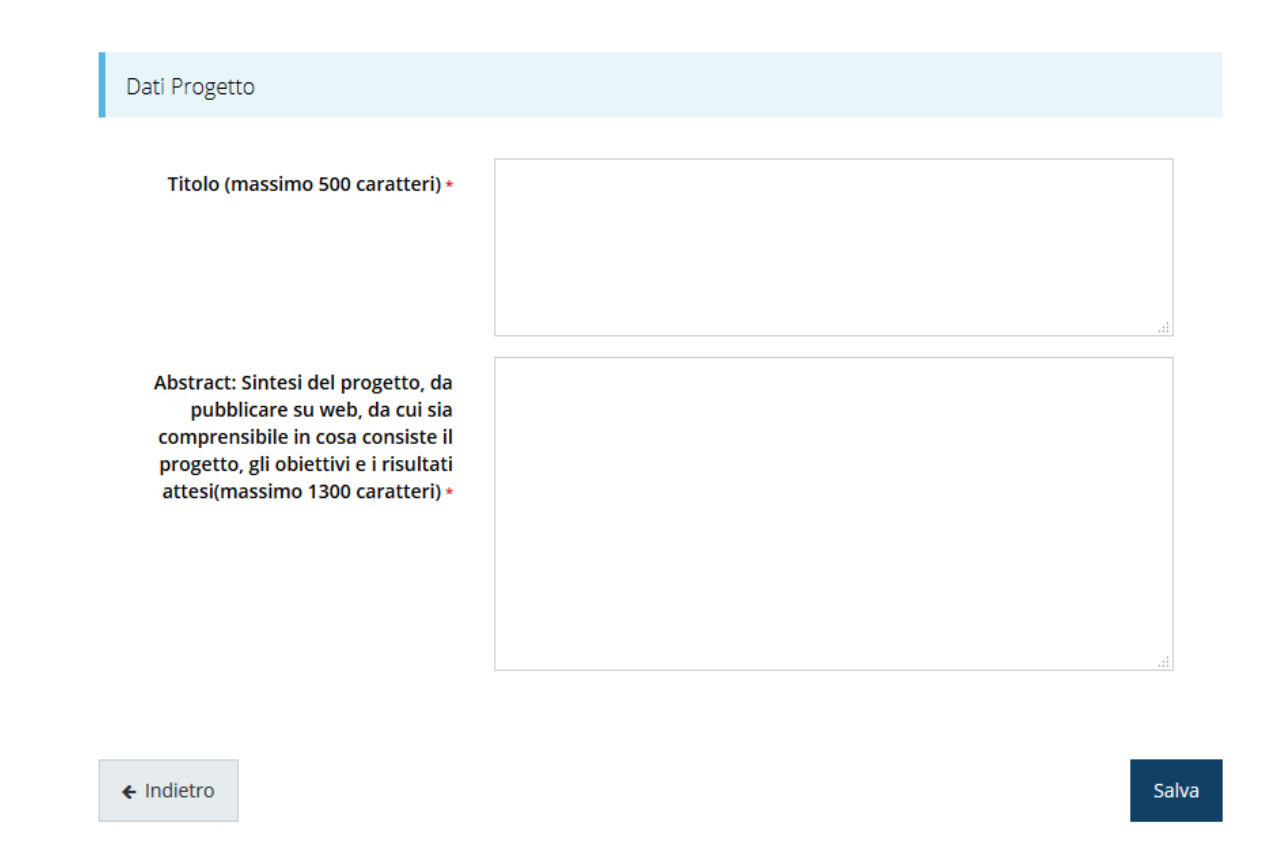

#### *Figura 36 - Dati progetto*

Terminata la compilazione cliccare su **Salva** per memorizzare i dati nel sistema.

### **3.5.1 Questionario**

Il questionario si compone di svariate sottosezioni che vanno tutte compilate e salvate.

Per compilare il questionario associato alla domanda cliccate sulla voce **Gestione questionario** nella pagina di **Dettaglio richiesta.**

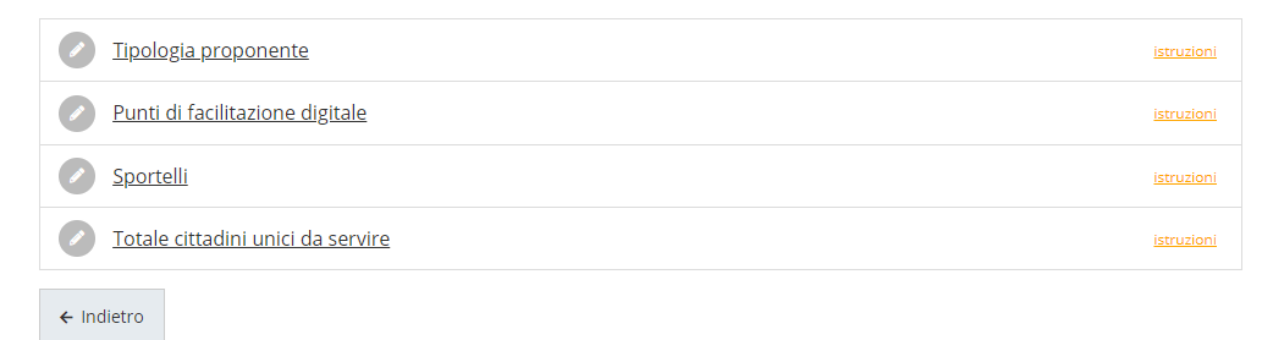

#### *Figura 37 - Sezioni del questionario*

Il questionario risulterà completo solo dopo la corretta compilazione di ogni sezione di cui è composto.

*NOTA - Il contenuto di alcune sezioni del questionario potrebbero variare in base a quanto indicato nelle fasi precedenti della compilazione. Nel seguito verranno proposte le videate relative ad un questionario tipo senza illustrare tutte le possibili combinazioni, in quanto le variazioni fra i vari casi non influiscono sulla sostanza del procedimento di compilazione.*

#### **3.5.1.1 Tipologia del proponente**

La prima sezione consente di indicare in dettaglio la tipologia del richiedente. [\(Figura 38\)](#page-39-0).

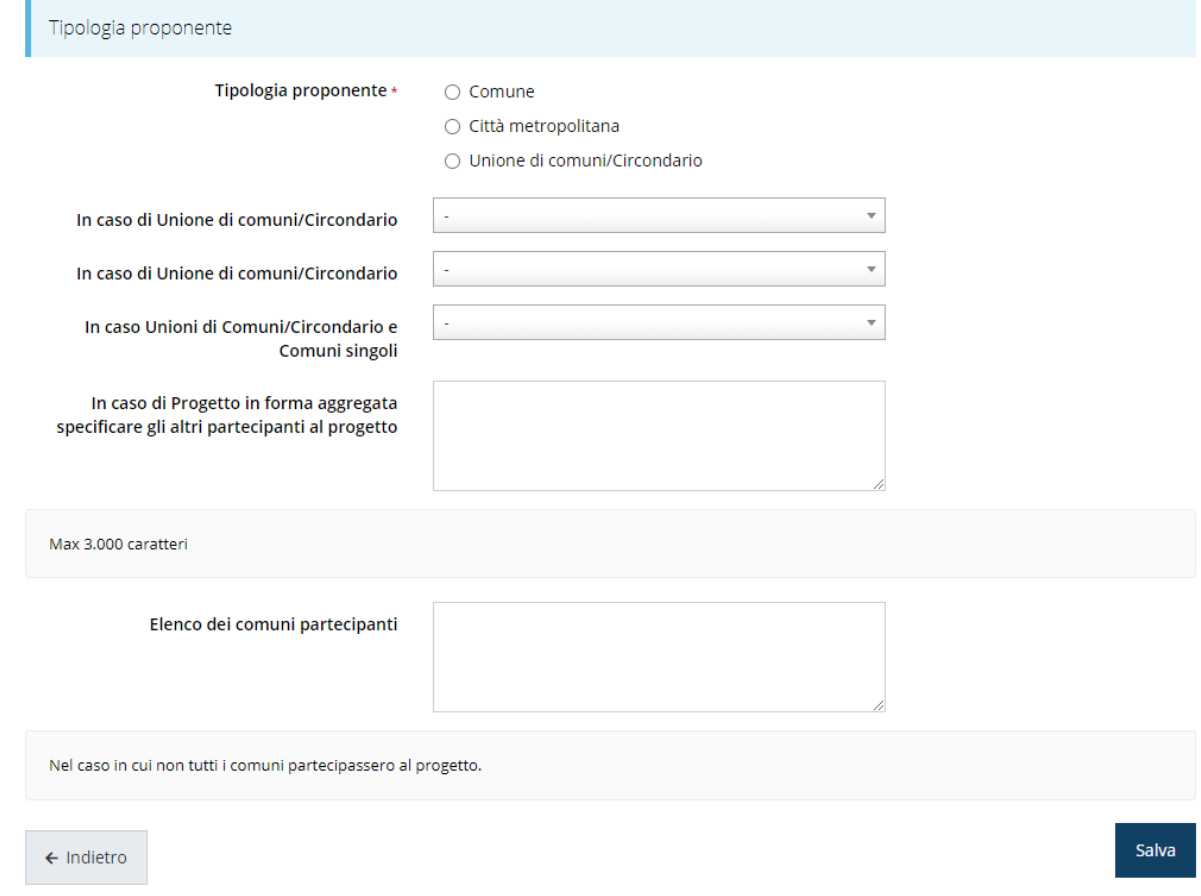

*Figura 38 - Questionario: Tipologia proponente*

<span id="page-39-0"></span>Compilate il modulo e cliccate su **Salva**.

#### **3.5.1.2 Punti di facilitazione digitale**

In questa sezione vanno indicati i dettagli dei punti di facilitazione digitale che si intende attivare. Ricordiamo che i modelli di gestione che saranno indicati in questa sezione del questionario devono essere coerenti con quanto dichiarato in fase di creazione della richiesta di contributo.

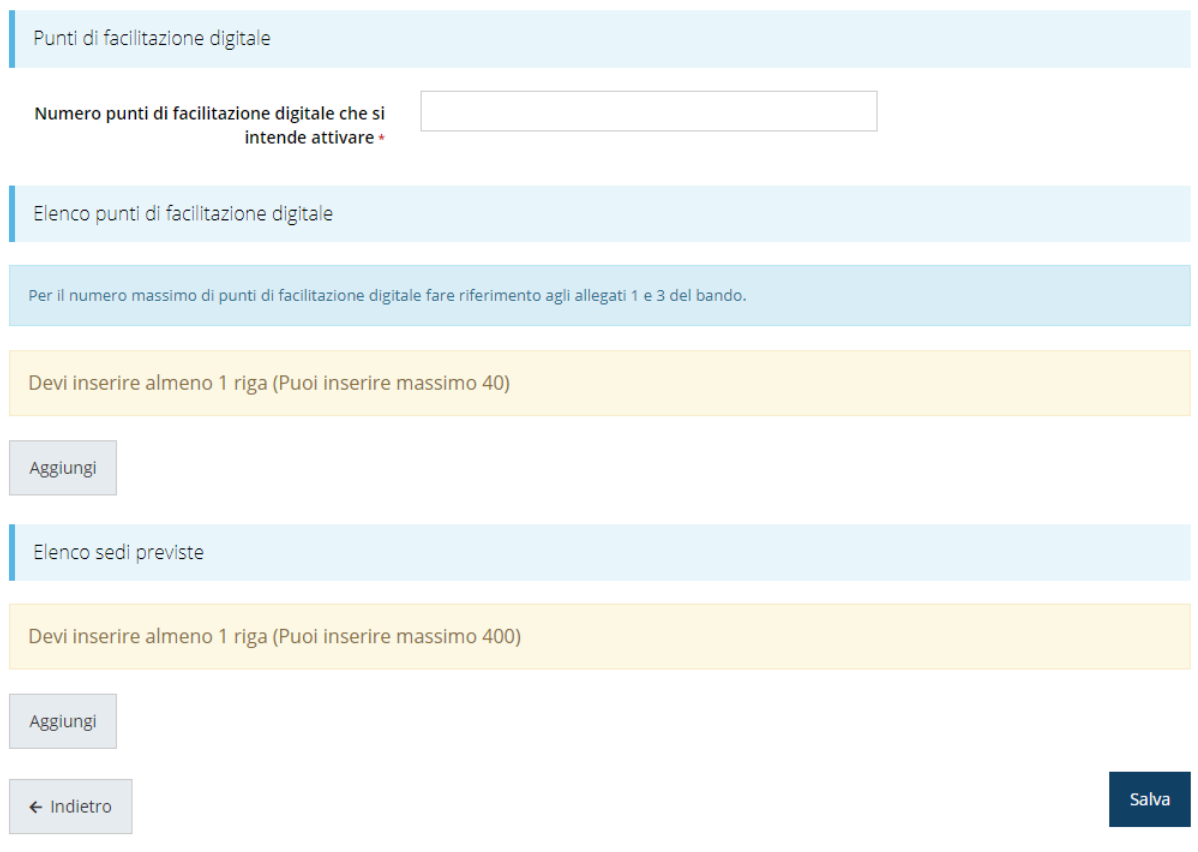

#### *Figura 39 - Questionario: Punti di facilitazione digitale*

Una volta indicato il numero punti di facilitazione digitale che si intende attivare, occorre elencarli coerentemente, in quanto sarà necessario inserire tanti punti di facilitazione digitale quanti ne sono stati indicati nel campo "*Numero punti di facilitazione digitale che si intende attivare*".

Per inserire punti di facilitazione digitale cliccare sul pulsante **Aggiungi** della sezione "*Elenco punti di facilitazione digitale*". Si apre il modulo per l'inserimento delle informazioni [\(Figura 40\)](#page-41-0).

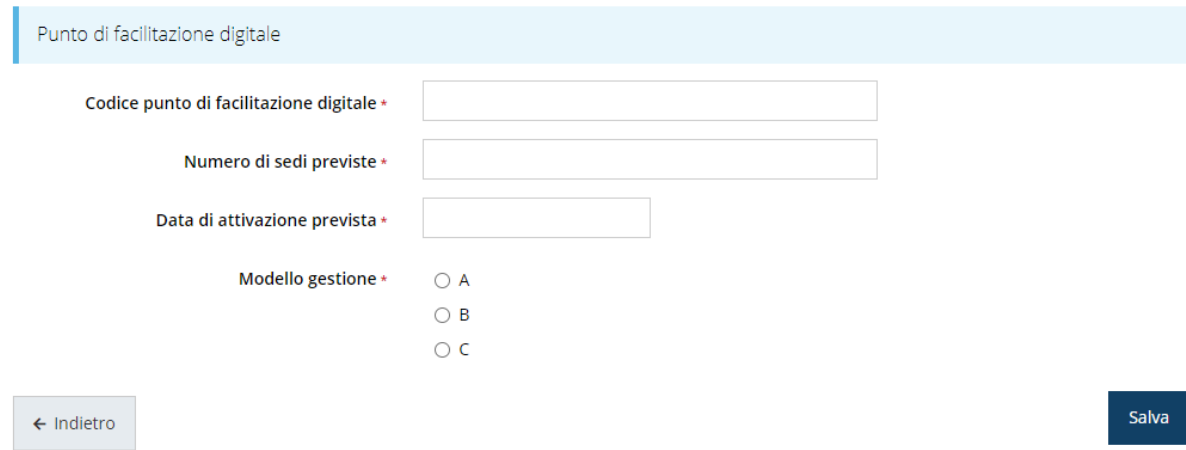

*Figura 40 - Inserimento dati del singolo punto di facilitazione digitale*

<span id="page-41-0"></span>Al termine dell'inserimento cliccare su **Salva**.

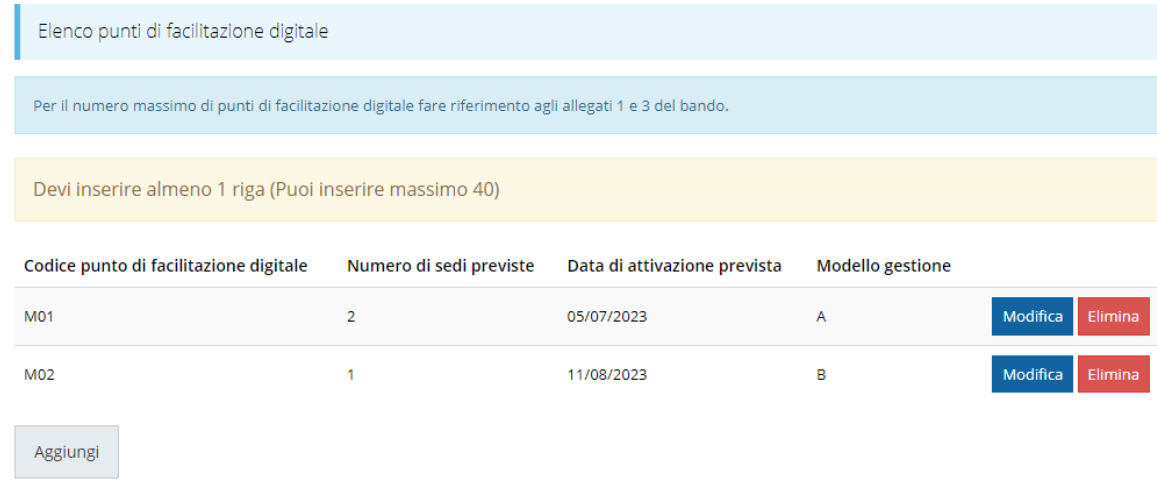

#### *Figura 41 - Elenco dei punti di facilitazione digitale inseriti*

<span id="page-41-1"></span>A questo punto la videata presenta l'elenco dei punti inseriti [\(Figura 41\)](#page-41-1), con la possibilità, se necessario, di correggere le informazioni o di eliminare quanto erroneamente inserito.

Una volta elencati i punti di facilitazione digitale che si intende attivare, occorre indicare il dettaglio delle sedi previste. Anche in questo caso sarà necessario inserire tante sedi quante ne sono state indicate nel dettaglio dei punti di facilitazione inseriti.

Per inserire le sedi cliccare sul pulsante **Aggiungi** della sezione "*Elenco sedi previste*".

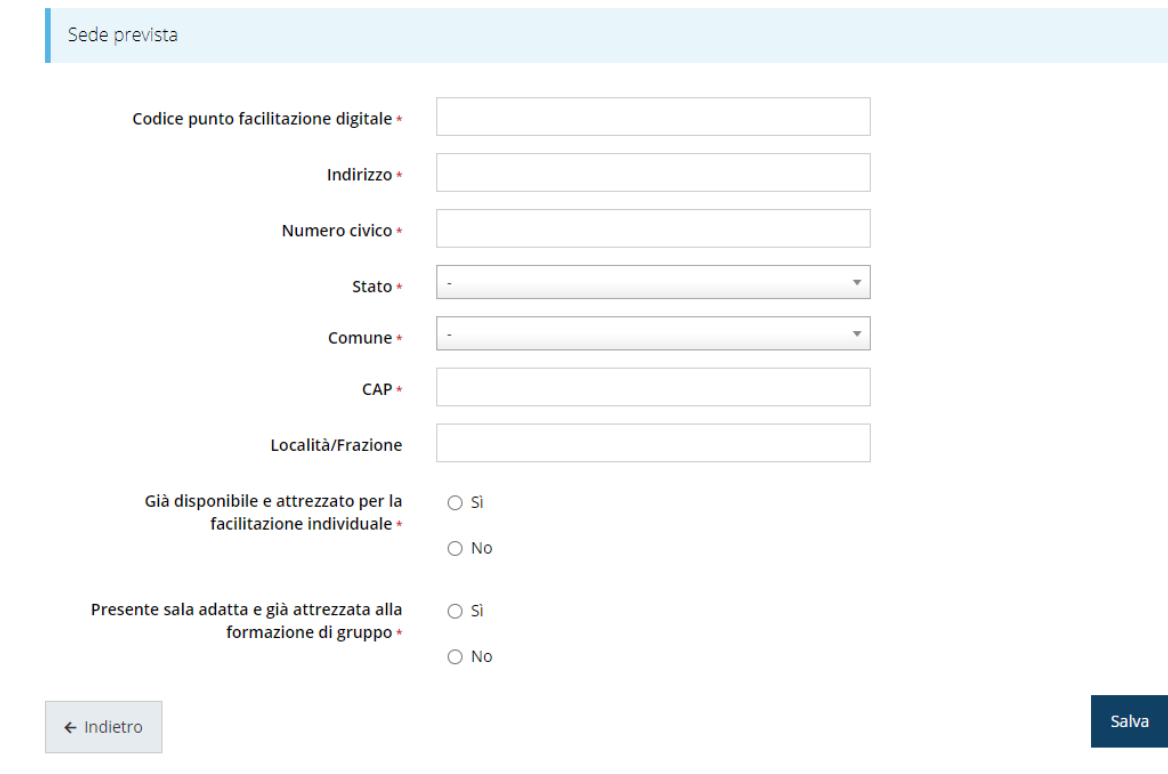

*Figura 42 - Inserimento dati della singola sede*

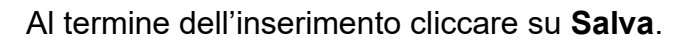

| Elenco sedi previste                                    |                 |                         |                                  |            |                   |                                                                        |                                                                          |                     |  |
|---------------------------------------------------------|-----------------|-------------------------|----------------------------------|------------|-------------------|------------------------------------------------------------------------|--------------------------------------------------------------------------|---------------------|--|
| Devi inserire almeno 1 riga (Puoi inserire massimo 400) |                 |                         |                                  |            |                   |                                                                        |                                                                          |                     |  |
| Codice punto<br>facilitazione<br>digitale               | Indirizzo       | <b>Numero</b><br>civico | Comune                           | <b>CAP</b> | Località/Frazione | Già disponibile e<br>attrezzato per la<br>facilitazione<br>individuale | Presente sala adatta<br>e già attrezzata alla<br>formazione di<br>gruppo |                     |  |
| <b>M01</b>                                              |                 | ÷                       | <b>COMPANY</b>                   |            | .                 | <b>No</b>                                                              | Sì                                                                       | Modifica<br>Elimina |  |
| <b>M01</b>                                              | <b>Services</b> | ÷                       | <b>STATISTICS</b><br><b>STAR</b> | de con-    |                   | Sì                                                                     | Sì                                                                       | Modifica<br>Elimina |  |
| M02                                                     |                 |                         | <b>COMPANY</b><br><b>ALC</b>     |            | .                 | Sì                                                                     | <b>No</b>                                                                | Modifica<br>Elimina |  |
| M03                                                     |                 |                         |                                  |            | .                 | No                                                                     | No                                                                       | Modifica<br>Elimina |  |
| Aggiungi                                                |                 |                         |                                  |            |                   |                                                                        |                                                                          |                     |  |

*Figura 43 - Elenco delle sedi inserite*

#### **3.5.1.3 Sportelli**

In questa sezione vanno indicati i dettagli degli sportelli che si intende attivare. Ricordiamo che i modelli di gestione che saranno indicati in questa sezione del questionario devono essere coerenti con quanto dichiarato in fase di creazione della richiesta di contributo.

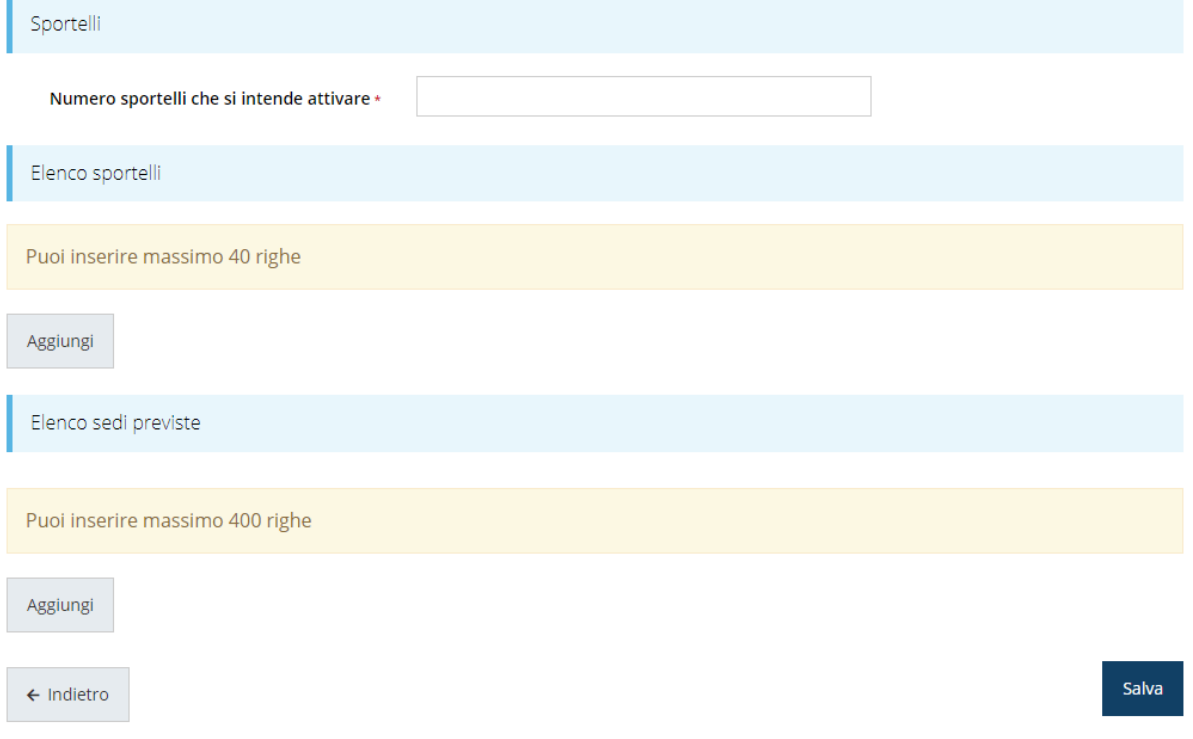

*Figura 44 - Questionario: Sportelli*

Una volta indicato il numero punti di sportelli che si intende attivare, occorre elencarli coerentemente, in quanto sarà necessario inserirne quanti ne sono stati indicati nel campo "*Numero sportelli che si intende attivare*".

Per inserire gli sportelli cliccare sul pulsante **Aggiungi** della sezione "*Elenco sportelli*". Si apre il modulo per l'inserimento delle informazioni ([Figura 40\)](#page-41-0).

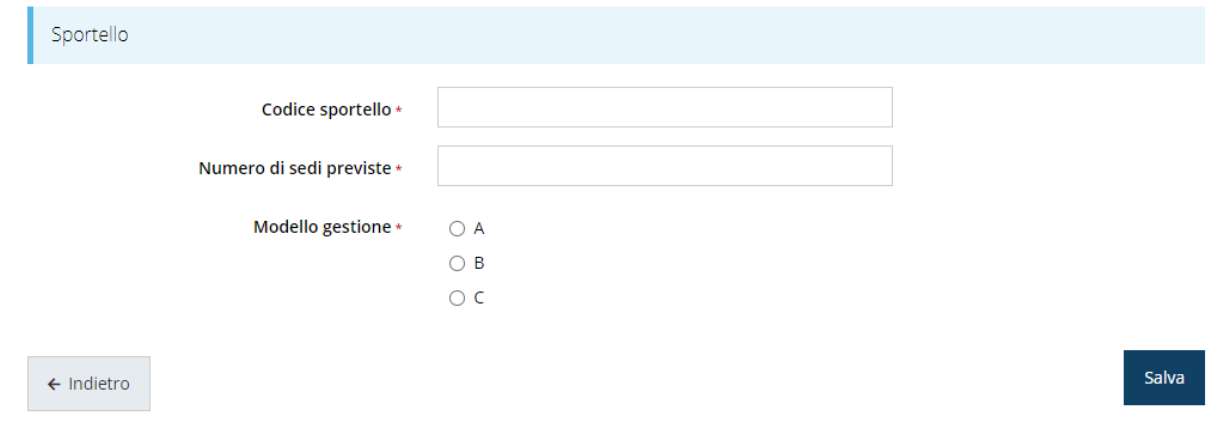

*Figura 45 - Inserimento dati del singolo sportello*

Al termine dell'inserimento cliccare su **Salva**.

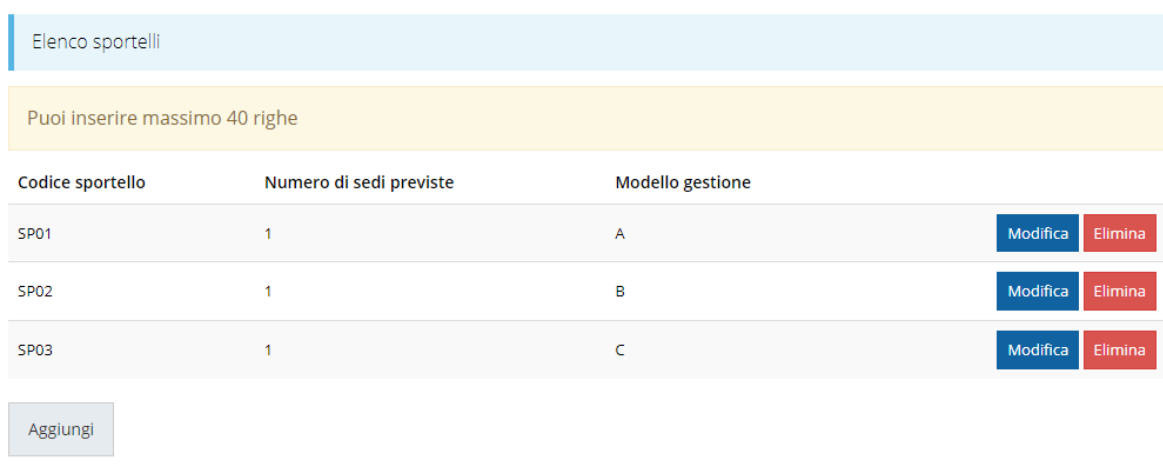

#### *Figura 46 - Elenco degli sportelli inseriti*

A questo punto la videata presenta l'elenco degli sportelli inseriti [\(Figura 41\)](#page-41-1), con la possibilità, se necessario, di correggere le informazioni o di eliminare quanto erroneamente inserito.

Una volta elencati gli sportelli che si intende attivare, occorre indicare il dettaglio delle sedi previste. Anche in questo caso sarà necessario inserire tante sedi quante ne sono state indicate nel dettaglio degli sportelli inseriti.

Per inserire le sedi cliccare sul pulsante **Aggiungi** della sezione "*Elenco sedi previste*".

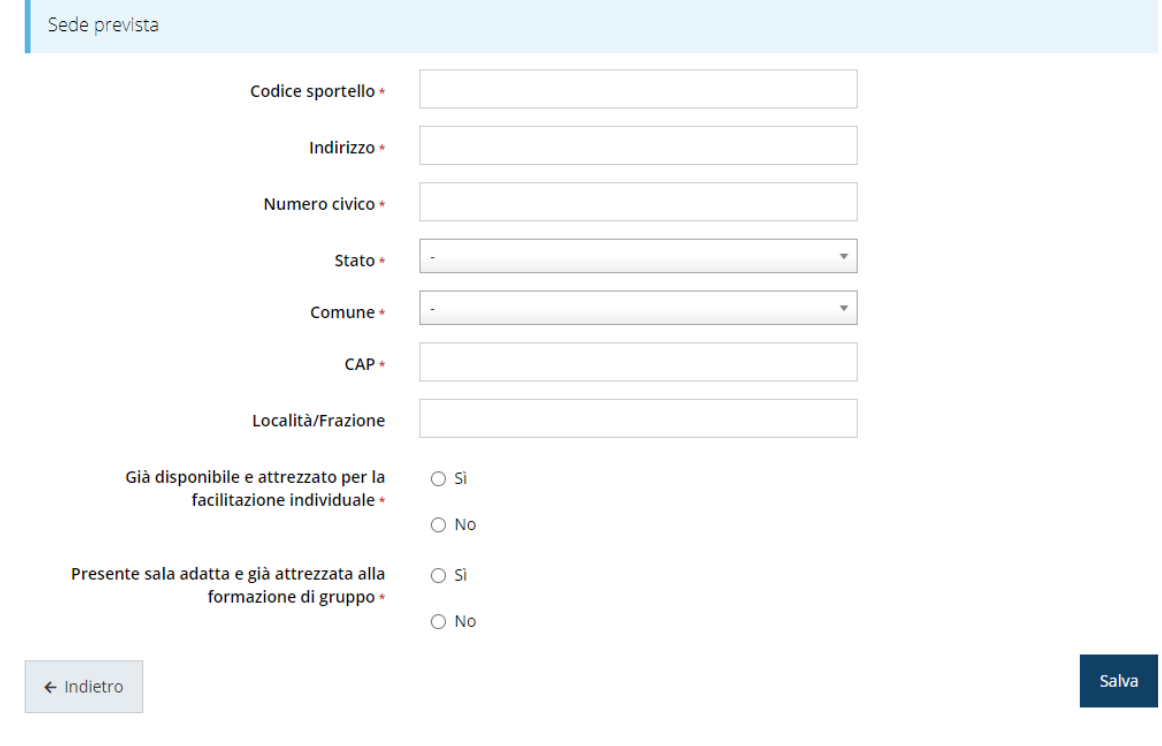

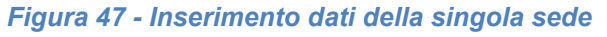

Al termine dell'inserimento cliccare su **Salva**.

| Elenco sedi previste            |                                   |                         |                                   |                                                                                                    |                   |                                                                        |                                                                       |                     |  |
|---------------------------------|-----------------------------------|-------------------------|-----------------------------------|----------------------------------------------------------------------------------------------------|-------------------|------------------------------------------------------------------------|-----------------------------------------------------------------------|---------------------|--|
| Puoi inserire massimo 400 righe |                                   |                         |                                   |                                                                                                    |                   |                                                                        |                                                                       |                     |  |
| Codice<br>sportello             | Indirizzo                         | <b>Numero</b><br>civico | Comune                            | <b>CAP</b>                                                                                                    | Località/Frazione | Già disponibile e<br>attrezzato per la<br>facilitazione<br>individuale | Presente sala adatta e<br>già attrezzata alla<br>formazione di gruppo |                     |  |
| SP <sub>01</sub>                |                                   | ×                       |                                   | <b>The Contract of the Contract of the Contract of the Contract of the Contract of the Contract of the Contract of the Contract of the Contract of The Contract of The Contract of The Contract of The Contract of The Contract </b> |                   | Sì                                                                     | Sì                                                                    | Modifica<br>Elimina |  |
| SP <sub>02</sub>                | <b>Contract Contract Contract</b> | ×,                      | <b>CONTRACTOR</b>                 | <b>COLLEGE</b>                                                                                                    | a sa              | <b>No</b>                                                              | Sì                                                                    | Modifica<br>Elimina |  |
| SP <sub>03</sub>                | <b>Graduate</b>                   | ۰                       | <b>STATISTICS</b><br><b>STATE</b> | <b>COLOR</b>                                                                                                    |                   | <b>No</b>                                                              | <b>No</b>                                                             | Modifica<br>Elimina |  |
| Aggiungi                        |                                   |                         |                                   |                                                                                                    |                   |                                                                        |                                                                       |                     |  |

*Figura 48 - Elenco delle sedi inserite*

#### **3.5.1.4 Totale cittadini unici da servire**

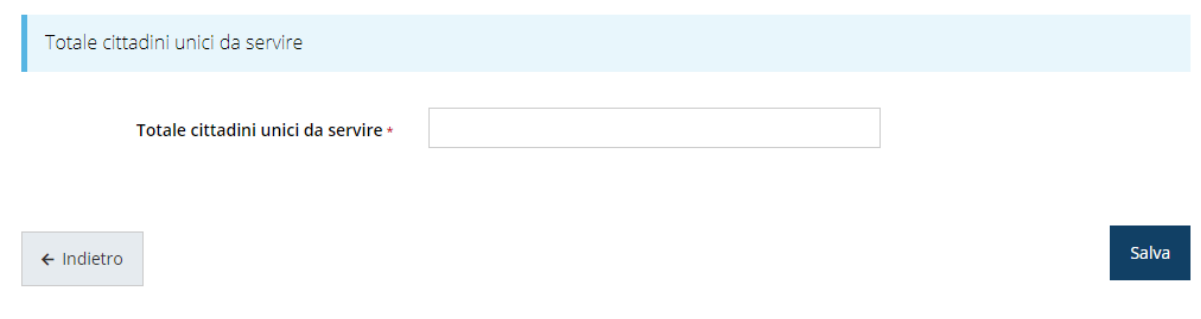

*Figura 49 - Questionario: Totale cittadini unici da servire*

Compilate e cliccate su **Salva**.

### **3.5.2 Piano costi**

La sezione permette di compilare il budget del progetto suddiviso nelle varie voci di spesa. Ricordiamo che l'effettiva articolazione del piano è funzione di quanto dichiarato in fase di creazione della richiesta di contributo: nelle immagini proposte è stato considerato il caso in cui si siano indicati tutti e tre i modelli organizzativi.

### MODELLO ORGANIZZATIVO A

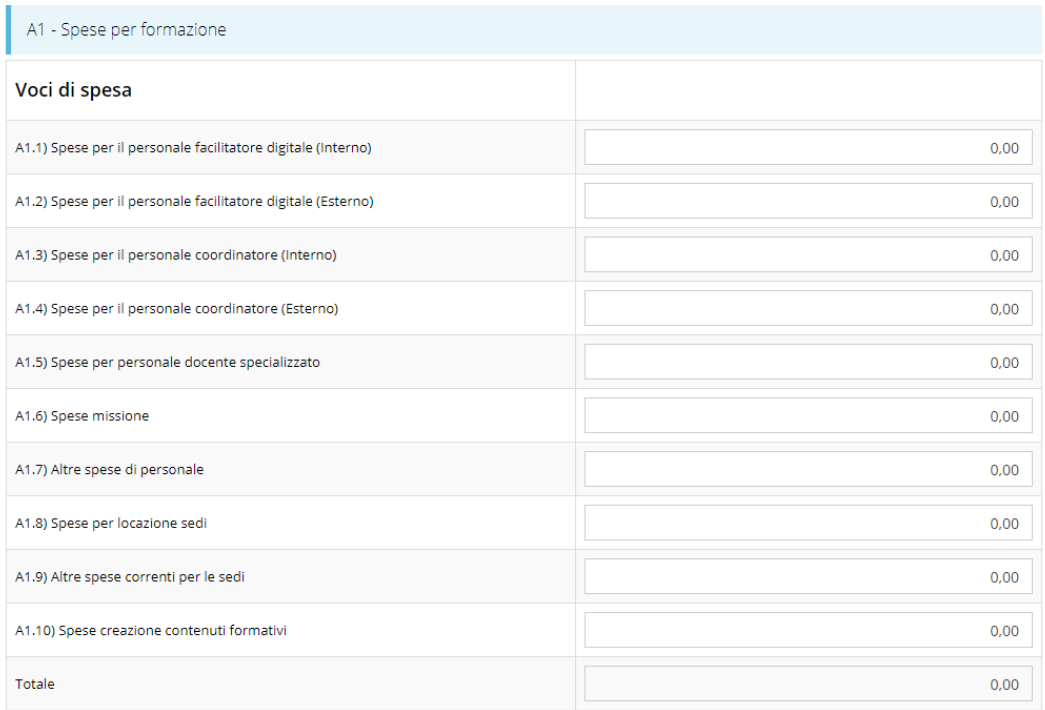

#### A2 - Attività di comunicazione/organizzazione di eventi

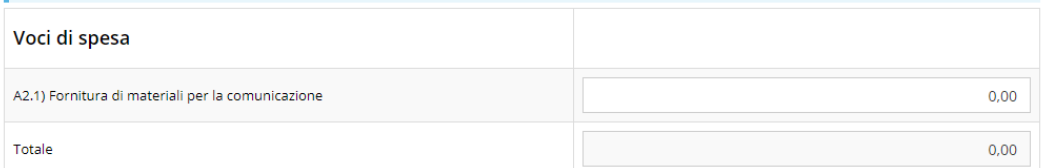

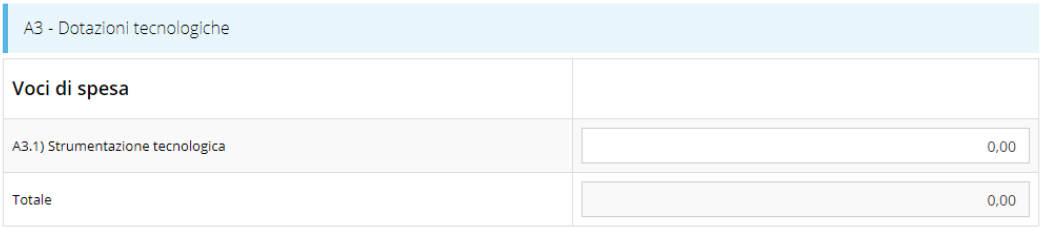

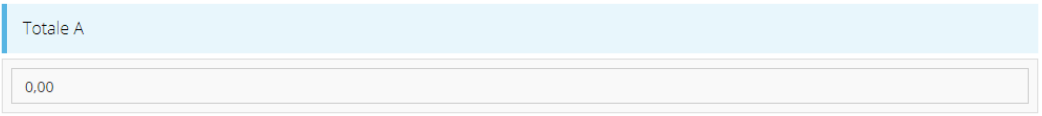

### MODELLO ORGANIZZATIVO B

*Figura 50 - Piano costi (fig. 1 di 3)*

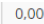

### MODELLO ORGANIZZATIVO B

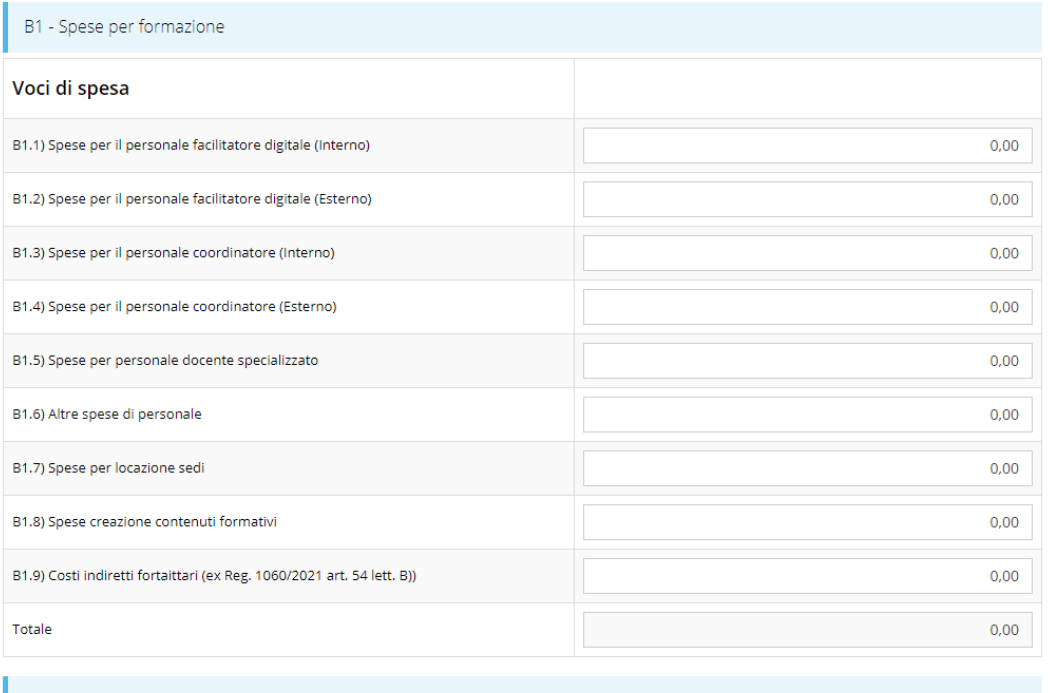

B2 - Attività di comunicazione/organizzazione di eventi

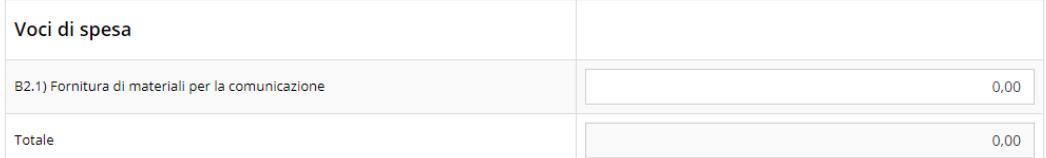

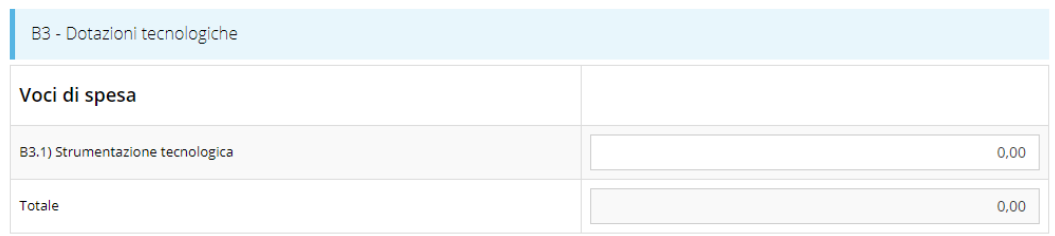

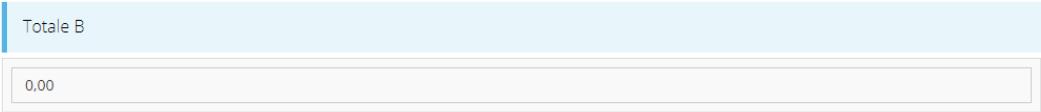

MODELLO ORGANIZZATIVO C

*Figura 51 - Piano costi (fig. 2 di 3)*

 $0,00$ 

#### MODELLO ORGANIZZATIVO C

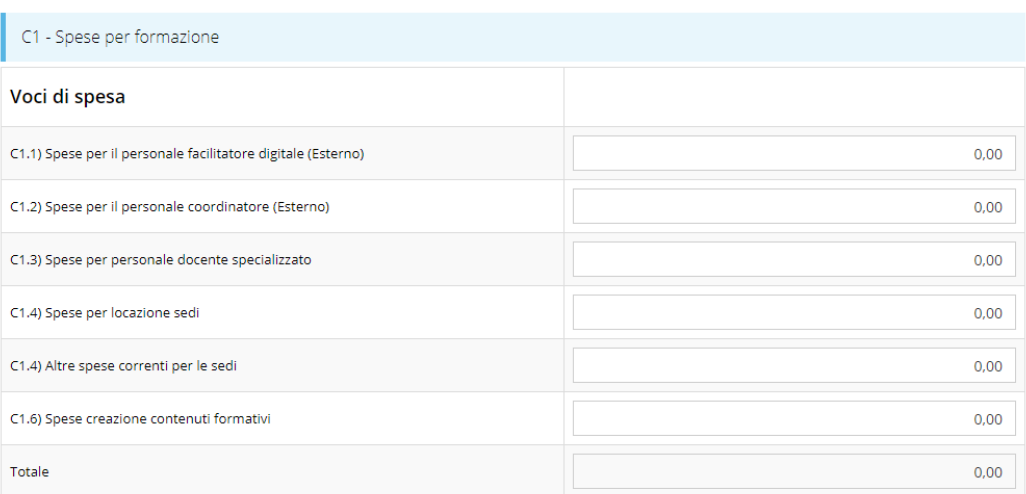

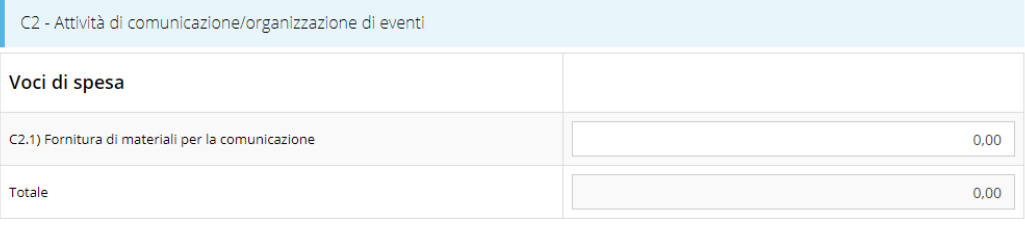

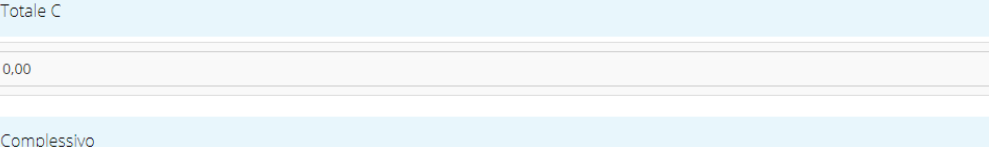

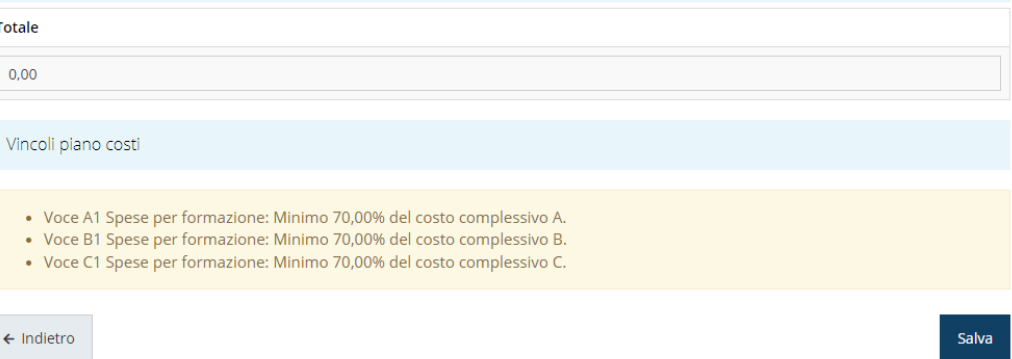

*Figura 52 - Piano costi (fig. 3 di 3)*

### **3.5.3 Allegati alla richiesta**

Questa sezione permette di caricare i documenti da allegare alla richiesta.

*ATTENZIONE - L'obbligatorietà o meno di alcuni allegati può dipendere anche da quanto indicato nel corso di compilazione della domanda.* L'applicazione cerca di agevolare e supportare al massimo l'utente *nell'inserimento dei documenti obbligatori evidenziando la loro mancanza con un messaggio in testa alla pagina. Ciò nonostante, si raccomanda comunque di fare riferimento alle regole del bando per quanto riguarda i documenti obbligatori in quanto non sempre è tecnicamente possibile vincolare l'obbligatorietà e la molteplicità dei documenti a dei controlli automatici.*

I documenti da allegare alla domanda dipendono dalla tipologia del soggetto proponente; nella figura riportiamo il caso di richiesta presentata da Unione di comuni/Circondario.

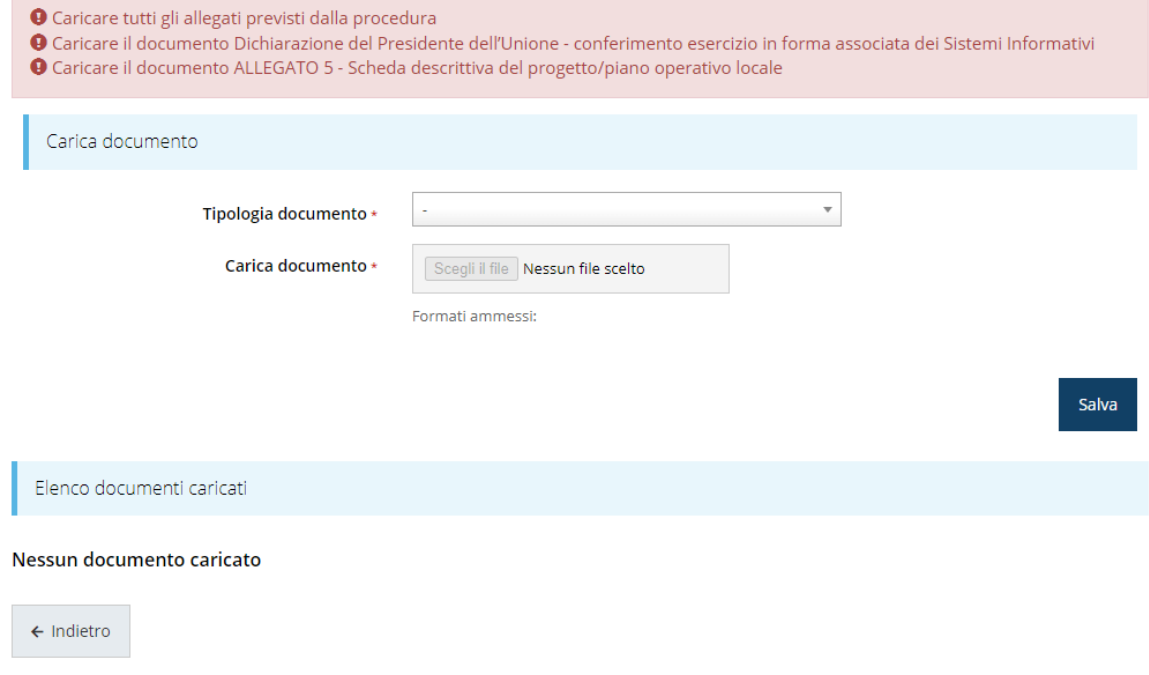

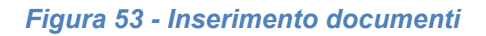

*ATTENZIONE - Solo dopo aver selezionato la "Tipologia del documento", sotto il campo "Carica documento" verranno specificati i formati ammessi (pdf, p7m, xls, etc.) per il tipo di documento selezionato. Inoltre, la dimensione del singolo file da caricare non deve superare i 15 Mb.*

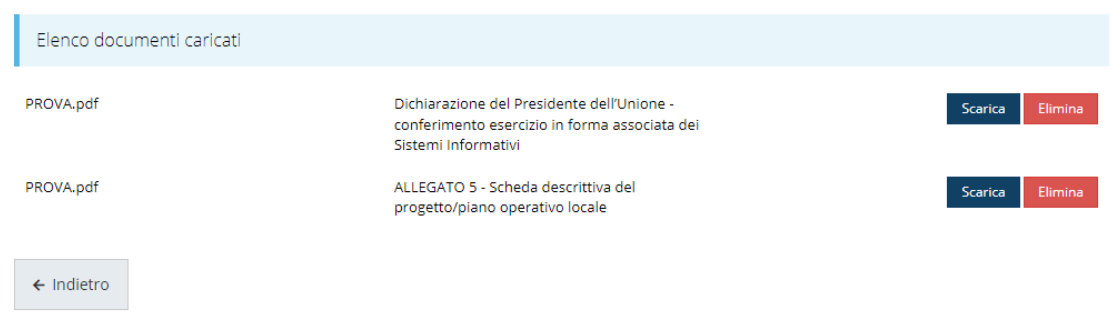

*Figura 54 - Documenti caricati (caso Unione di comuni/Circondario)*

### **3.5.4 Autodichiarazioni**

Quest'ultima sezione ha lo scopo di formale presa d'atto delle prescrizioni, degli obblighi e degli impegni previsti nel bando. Per accettare le clausole riportate dovete selezionare il checkbox e cliccare su **Salva**.

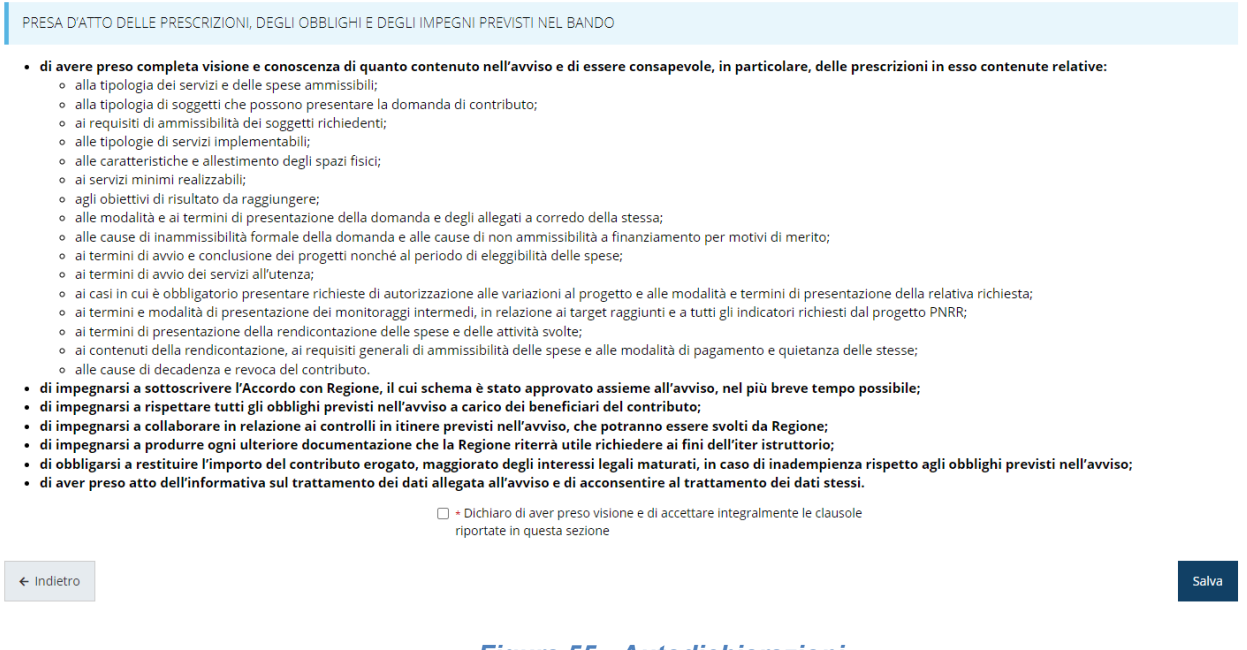

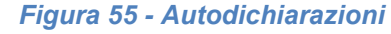

### **3.6 Generazione Documento Fac-Simile**

Prima di procedere alla validazione e all'invio della richiesta, è possibile generare un documento Fac-Simile della stessa, in modo da verificare che tutti i dati in esso contenuti siano corretti.

*ATTENZIONE - NON è questo il documento da firmare digitalmente per completare la domanda. Questo documento è un'anteprima con l'unico scopo di fornire una bozza stampabile di quella che sarà la domanda finale.*

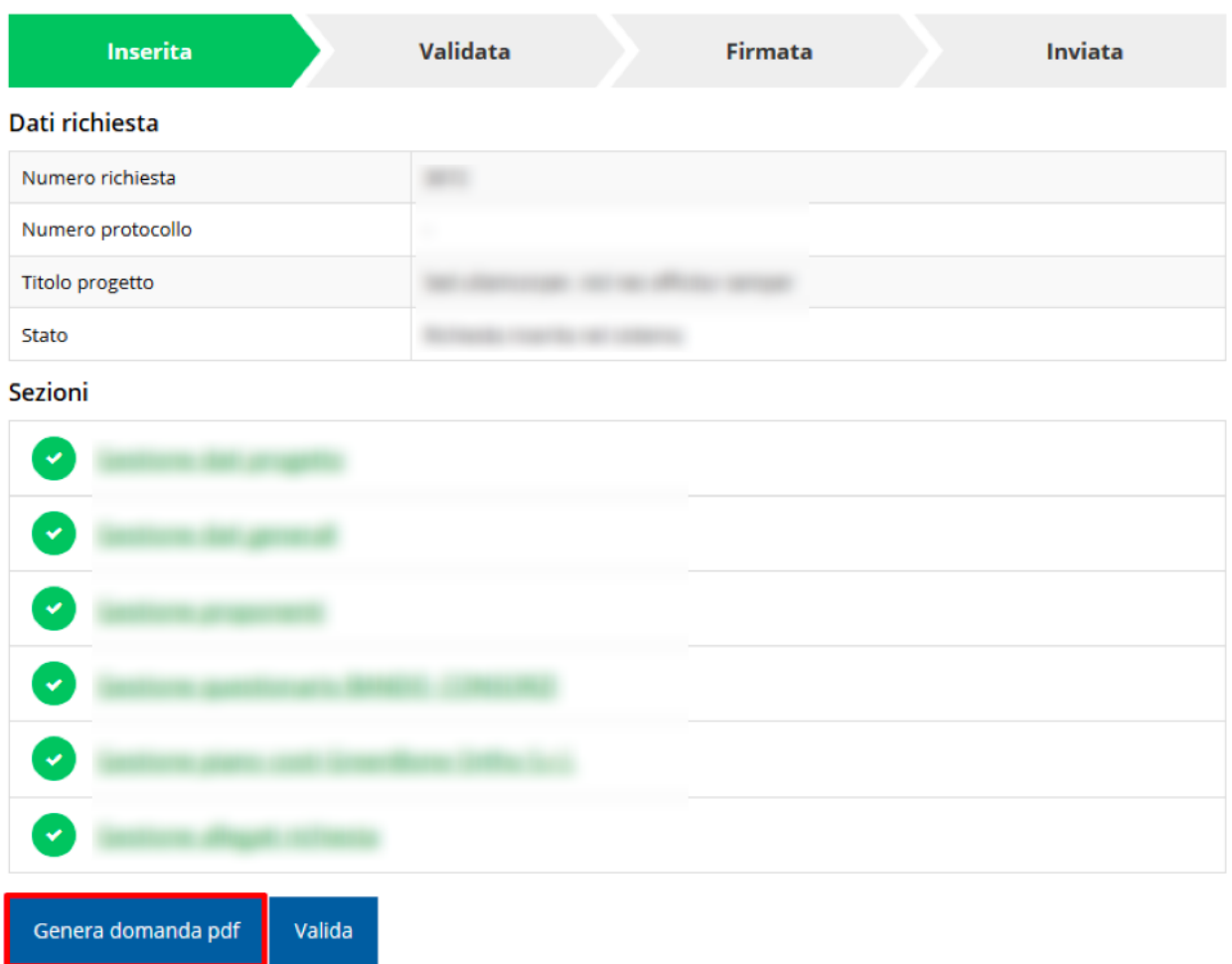

#### *Figura 56 - Generazione pdf Fac-Simile*

Lo ribadiamo nuovamente: il documento così generato **NON È VALIDO AI FINI DELLA PRESENTAZIONE**. Infatti, in calce ad ogni pagina apparirà il seguente messaggio:

#### **DOCUMENTO NON VALIDO PER LA PRESENTAZIONE: FACSMILE**

Nel documento da inviare, che sarà possibile generare *solo dopo la validazione del modulo*, tale scritta non sarà presente.

### **3.7 Download della richiesta**

Una volta validata la richiesta, è possibile **scaricare il pdf da firmare digitalmente**.

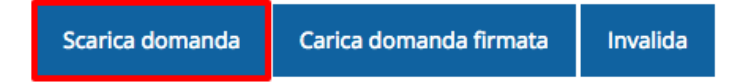

#### *Figura 57 - Download richiesta*

Lo ribadiamo nuovamente: **solo il documento pdf scaricato dopo aver eseguito la validazione della domanda è il documento da firmare digitalmente**. In esso *non deve essere presente la scritta*

#### **DOCUMENTO NON VALIDO PER LA PRESENTAZIONE: FACSMILE**

### **3.8 Firma della richiesta**

Dopo aver scaricato la richiesta, è necessario procedere con il proprio kit di firma alla firma digitale del documento pdf.

Si ricorda che la richiesta **deve essere firmata da colui che è stato indicato come Firmatario durante la fase di presentazione della richiesta**. Per effettuare questa verifica il sistema confronta il codice fiscale di colui che ha effettivamente firmato digitalmente la richiesta con quello della persona indicata come firmatario in fase di compilazione: se non vi è corrispondenza fra i due la richiesta non potrà essere inviata.

### **3.9 Caricamento della richiesta firmata digitalmente**

Una volta firmato il documento, è necessario caricarlo a sistema:

Per eseguire quest'operazione, una volta entrati nella pagina delle Sezioni, utilizzare il Carica domanda firmata Scarica domanda Invalida pulsante **Carica domanda firmata**. Quindi cliccate sul pulsante Sfoglia per selezionare il file da caricare.Carica richiesta firmata pagina per caricare la richiesta di contributo firmata A > Elenco richieste > Carica richiesta firmata Rappresenti > The The Company of the Company of Carica documento Domanda pdf firmata relativa ad una Sfoglia... | Nessun file selezionato. richiesta di contributo \* Formati ammessi: Caricare un file firmato digitalmente con estensione.p7m  $\leftarrow$  Indietro Salva

#### *Figura 58 - Maschera per caricamento domanda*

Il caricamento sarà effettivo solo dopo aver cliccato sul pulsante **Salva**. Ricordiamo che l'operazione avrà esito positivo solo se il codice fiscale di colui che ha effettivamente firmato digitalmente la richiesta corrisponde a quello della persona indicata come firmatario.

Una volta effettuato il caricamento della richiesta firmata digitalmente, lo stato della richiesta si aggiornerà in **"Richiesta firmata"**

| <b>Inserita</b>   |                                            | Validata |  | <b>Firmata</b> |  | <b>Inviata</b> |  |
|-------------------|--------------------------------------------|----------|--|----------------|--|----------------|--|
| Dati richiesta    |                                            |          |  |                |  |                |  |
| Numero richiesta  | 3072                                       |          |  |                |  |                |  |
| Numero protocollo | $\overline{\phantom{0}}$                   |          |  |                |  |                |  |
| Titolo progetto   | Sed ullamcorper, nisl nec efficitur semper |          |  |                |  |                |  |
| Stato             | Richiesta firmata                          |          |  |                |  |                |  |

*Figura 59 - Richiesta firmata caricata nel sistema*

### **3.10 Invio della richiesta**

Per completare la procedura **è necessario inviare la richiesta alla regione** cliccando sul pulsante **Invia Domanda**, pulsante che sarà disponibile solo dopo che questa è stata correttamente firmata e caricata a sistema.

<span id="page-53-0"></span>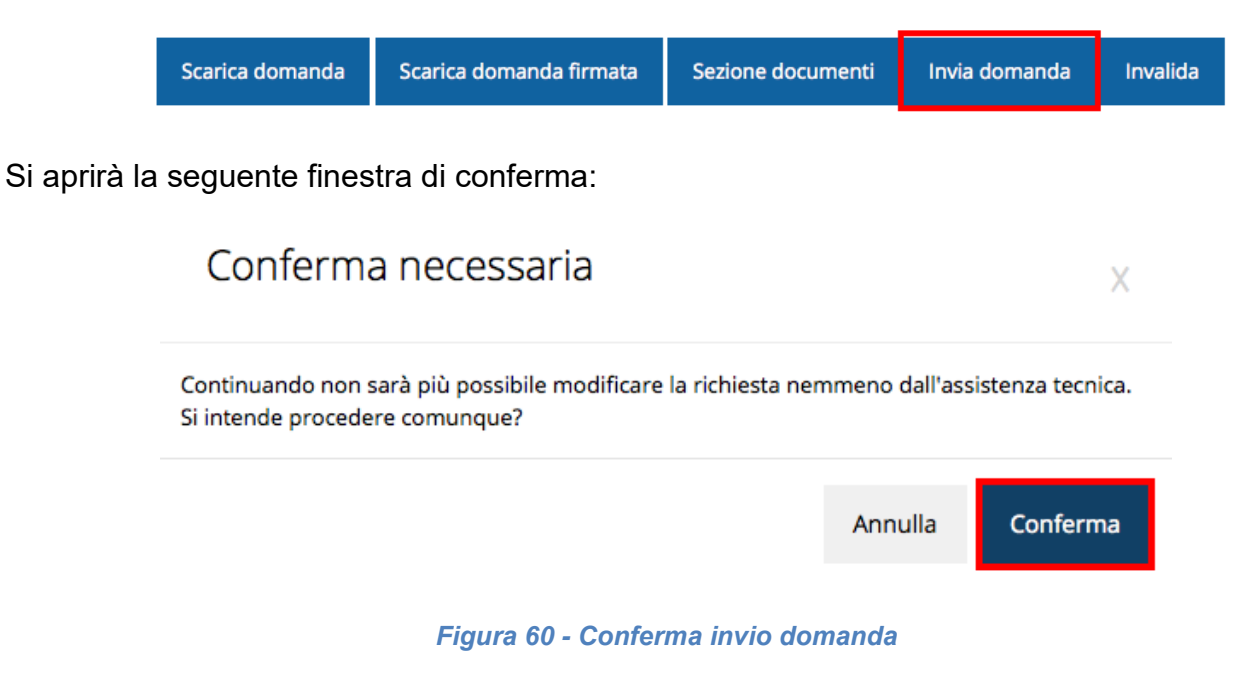

*ATTENZIONE - Questa è una operazione definitiva ovvero, dopo la conferma d'invio della domanda non sarà più possibile invalidare la stessa, nemmeno tramite l'assistenza tecnica.*

Cliccando sul pulsante **Conferma** la richiesta sarà inviata alla pubblica amministrazione e non potrà in alcun modo essere ulteriormente modificata.

A seguito dell'invio verrete indirizzati alla pagina dell'elenco delle richieste, la quale in alto conterrà il seguente messaggio:

#### Richiesta inviata correttamente

Dopo l'invio alla Regione, la richiesta passerà nello stato **"Richiesta inviata alla pubblica amministrazione".**

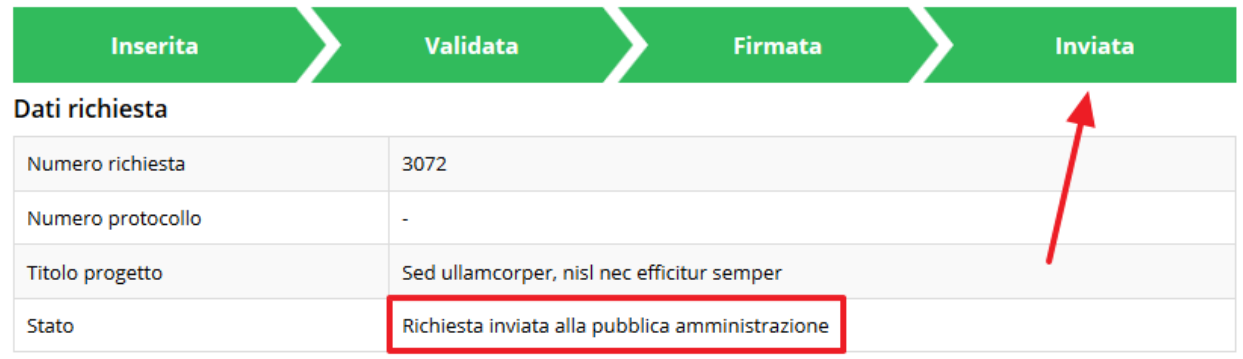

#### *Figura 61 - Richiesta inviata alla pubblica amministrazione*

L'informazione viene riportata anche nell'Elenco delle richieste ([Figura 62\)](#page-54-0).

<span id="page-54-0"></span>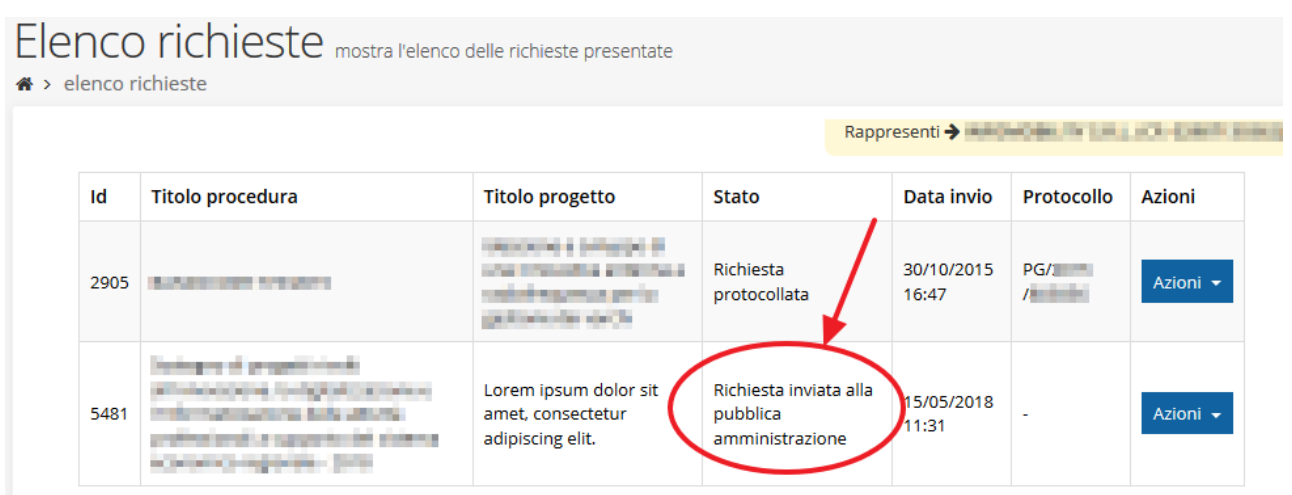

*Figura 62 - Stato della richiesta Inviata alla pubblica amministrazione*

Con la conclusione di questa fase termina il processo formale d'invio della Richiesta da parte del Richiedente. È dunque necessario confermare questa fase premendo il pulsante **Conferma** mostrato in [Figura 60.](#page-53-0)

*ATTENZIONE - Si ricorda che una domanda, anche se regolarmente compilata, firmata digitalmente e caricata a sistema, per la quale l'operazione di invio sopra descritta non sia stata completata in tempo utile (tempi e modalità sono indicati nell'atto di approvazione del bando) non sarà possibile prenderla in considerazione ai fini del presente bando.* 

### **3.11 Protocollazione**

La protocollazione della domanda avviene in automatico e l'informazione viene visualizzata sempre nella stessa pagina dell'elenco delle domande di contributo.

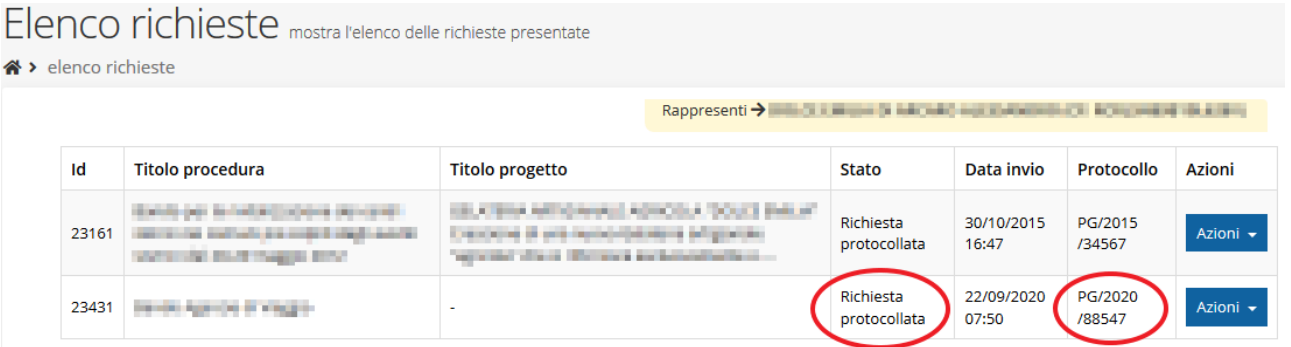

#### *Figura 63 - Stato della richiesta protocollata*

Sottolineiamo che **l'operazione di protocollazione non è immediata**, dipende dalla coda di documenti in attesa di protocollazione ed a volte può tardare anche in modo sensibile. È evidente che indipendentemente dall'effettivo momento in cui ha luogo la protocollazione della domanda, *ai fini dell'ammissibilità* della stessa *fanno testo data ed ora di invio*.

### **3.12 Riapertura di una domanda non ancora inviata**

Nel caso in cui sia necessario apportare delle modifiche a una domanda già validata, **ma non ancora inviata**, è possibile procedere alla sua riapertura tramite il pulsante **Invalida.**

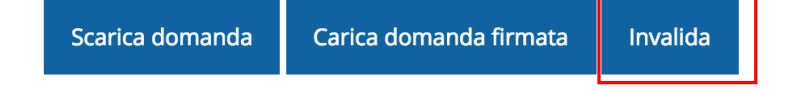

Se si procede a invalidare la domanda, questa viene riportata nello stato "Inserita" e sarà possibile apportarvi ulteriori modifiche. **Nessuna informazione inserita andrà persa.**

*ATTENZIONE - Indipendentemente dal fatto che si sia o meno modificata la domanda, una volta che essa è stata invalidata sarà sempre necessario ripetere nuovamente le fasi di validazione, scaricamento della domanda in formato pdf, firma e caricamento del documento firmato.*

## **4 Supporto e Segnalazione di problemi**

Per informazioni e richieste di supporto utilizzare i seguenti contatti:

- Per **problematiche relative alla procedura di accesso tramite pannello Federa** contattare il supporto Lepida:

Web: **https://www.lepida.net/assistenza** E-mail: **[helpdesk@lepida.it](mailto:helpdesk@lepida.it)**

- Per **problematiche relative alla procedura di registrazione tramite identità SPID** utilizzare il supporto fornito dal proprio fornitore del servizio. È possibile anche consultare il Portale dell'HelpDesk SPID di AgID - Agenzia per l'Italia Digitale: HelpDesk SPID: **https://helpdesk.spid.gov.it/**
- Per **domande e chiarimenti riguardanti il bando e le procedure a esso collegate** contattare il Settore Digitalizzazione, Promozione, Comunicazione, Liquidazioni: E-mail: **digitalefacile@regione.emilia-romagna.it**
- Per supporto tecnico sull'applicazione Sfinge2020: **Aprire una segnalazione tramite la voce Segnalazioni** presente nel menù in alto a destra dell'applicativo Sfinge2020:

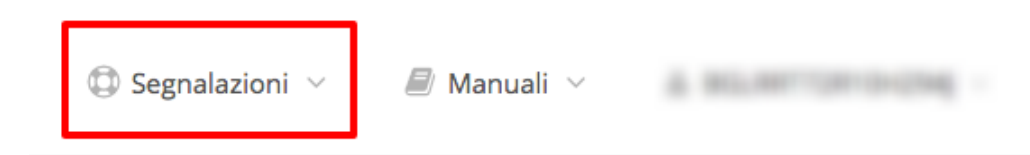

Questa è la procedura che garantisce il minor tempo di attesa per la risoluzione della propria problematica.

*NOTA - Nella sezione Manuali è disponibile una guida che spiega l'utilizzo del sistema (denominato Mantis) che gestisce le segnalazioni inserite tramite Sfinge2020 "Manuale inserimento e gestione segnalazioni - Beneficiari.pdf".*

Solo **dopo l'apertura di una segnalazione** è possibile ottenere informazioni sullo stato della propria richiesta telefonando al numero **051 41 51 866.** Gli orari del servizio sono dal lunedì al venerdì (ore 9:00 - 13.00 e 14:00 - 18:00)

**Attenzione**: **Non viene fornito supporto tecnico via e-mail.**